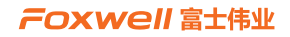

# 用户手册

## T2000专业胎压维修编程工具

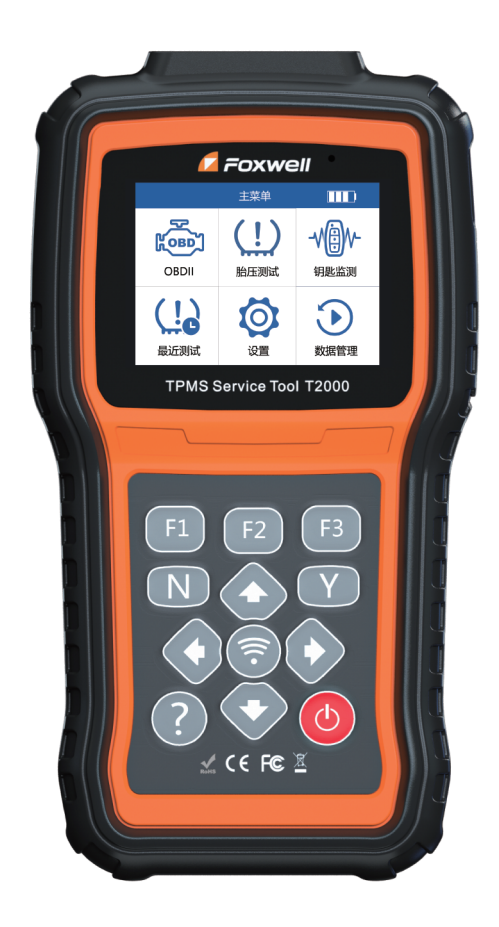

胎压维修编程解决方案必备工具 诊断、匹配、学习、激活、编程

## **注册商标**

" a Foxwell"为富士伟业注册商标,富士伟业已经在中国大陆及其他海外国家进 行了商标注册, TM和®的标示有可能在本用户手册上被省略。本用户手册所提及的富 士伟业其它商标、服务标志、域名、图标、公司名称等均属富士伟业及其下属公司之 产权。本用户手册提及的其它产品及公司名称的商标,仍属于原注册公司所有。

## **版权所有**

在未得到拥有人的书面同意之前,任何人不得使用富士伟业或所提及的其它公司的商 标、服务标志、域名、图标、公司名称等。未征得深圳富士伟业科技有限公司(下称 "富士伟业")的书面同意,任何公司或个人不得以任何形式(电子、机械、影印、 录制或其它形式)对本用户手册进行复制和备份。

## **免责声明**

本用户手册中的所有信息、规格及图示均为出版截止时的最新信息。富士伟业保留对 其进行更改而不另行通知的权利。用户手册中的内容已经过认真审核,但不保证其内 容(包括但不限于产品规格、功能及图示)的完整性和准确性。 富士伟业不承担任何直接、间接、相关、附带的任何损坏、损害或经济损失赔偿。

## **联系我们**

深圳富士伟业科技有限公司 公司:深圳市宝安区新安街道71区新政C栋5楼 中文网站:www.foxwelltech.com.cn 服务热线:400-900-6388

## **安全事项**

为了您的自身及他人安全,避免对车辆或设备造成损害,使用前务必认真阅读本用户 手册。在对车辆操作前后及过程中,请遵守安全规范。

#### FOXWell 富士伟业

#### **安全警告:**

- 请在安全环境下讲行车辆测试。
- 请保持工作区清洁有序和充分照明。
- 衣服、头发、手部、工具及其他检查设备, 请勿靠近活动或高温发动机部件。 汽车发动机排气管、散热器、风扇、燃油管路、火花塞和水箱等温度较高的部 件,操作人员应远离发热部件或做好有效防护,以防灼伤。
- 请在通风良好及规范的工作场所,操作本设备,避免暴露于阳光下或被雨淋。
- 请勿在设备附近吸烟和进行有火花的行为,严禁易燃,易爆等物品接近设备。
- 请勿在易燃气体环境内操作设备,如易燃液体、气体或高粉尘环境。
- 汽车尾气中含有多种有毒有害气体 (如一氧化碳, 碳氢化合物, 氮氧化物等), 操作时要保持室内良好通风,并要戴好防护眼镜、防护口罩和穿好防护服。
- 工作区应配备可用汽油、化学品、电子火灾的灭火器。
- 请勿在腐蚀性化学药品附近使用设备, 以免损坏设备或其质量。
- 当点火开关接通或发动机运转时, 不得连接或断开诊断设备。
- 切勿在驾驶车辆的同时操作诊断设备, 以免分心造成车祸。
- 为避免损坏诊断设备或产生错误数据, 请确保车辆电池电量充足, 且车辆诊断 座的连接清洁及安全。
- 不要将诊断设备置于车辆配电器上,强烈的电磁干扰会导致设备损坏。
- 请保持设备干燥、清洁并远离油污和水。
- 充电时间请勿超过 24 小时。
- 设备运行时, 请勿让儿童或弱智人十靠近设备或接触设备。
- 设备使用时, 请务必遵守电气安全注意事项。
- 设备操作时, 应保持身体平衡和注意站立的安全位置。
- 设备操作时,不要佩戴首饰,并佩戴符合标准的护目镜。
- 不要将本产品作为打击工具或随意丢砸。

#### **标识说明:**

- **:表示操作设备时需引起注意的地方。**
- **:表示安全警告信息。**
- **:表示危险或严重人身伤害的可能性。**

# 目录

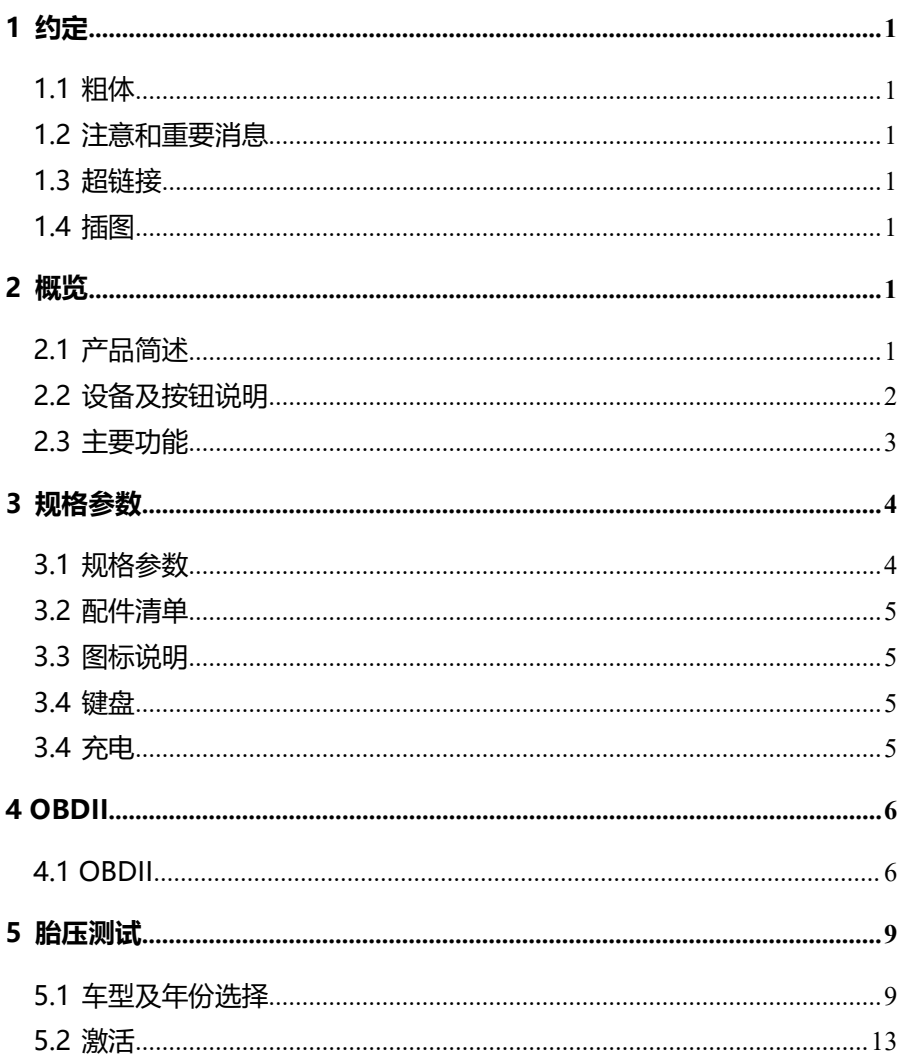

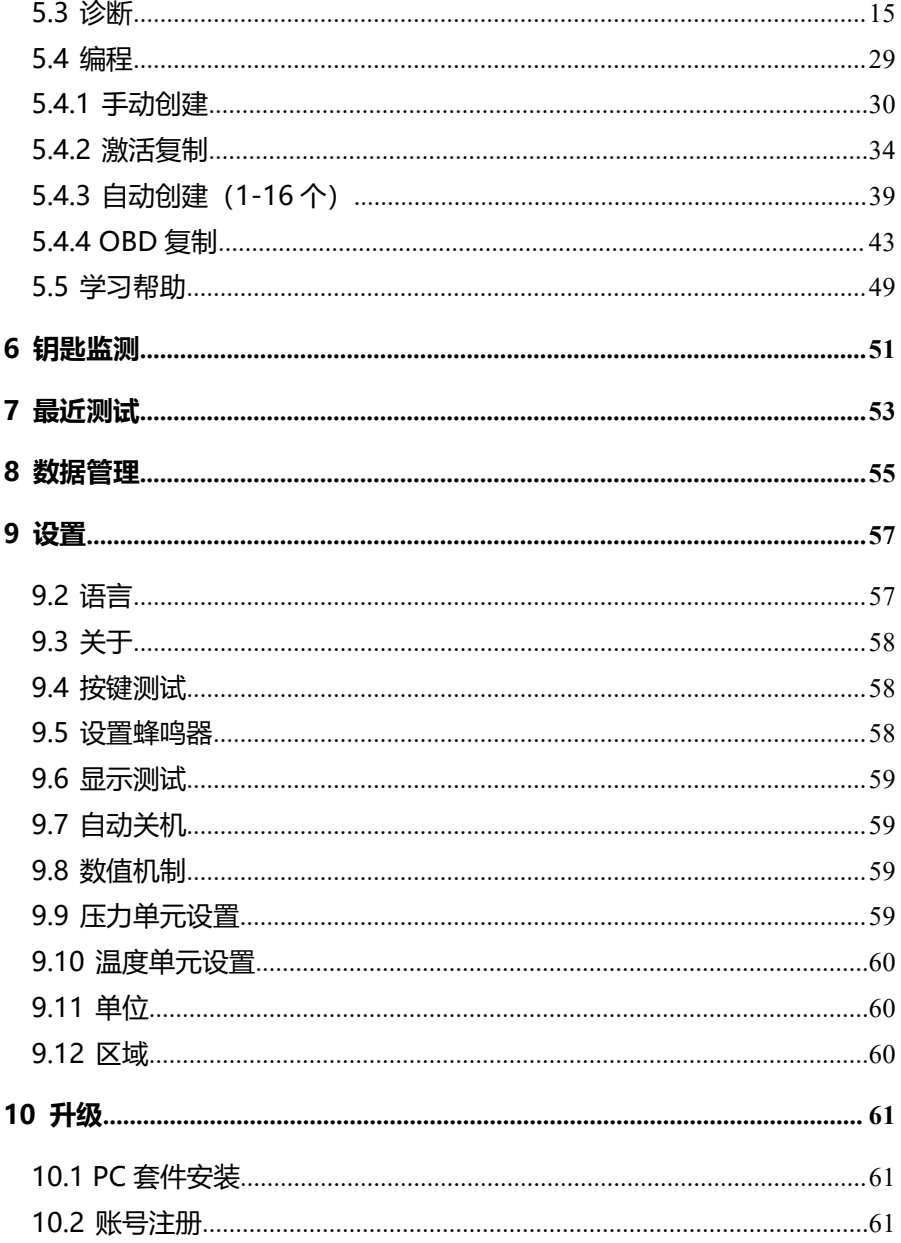

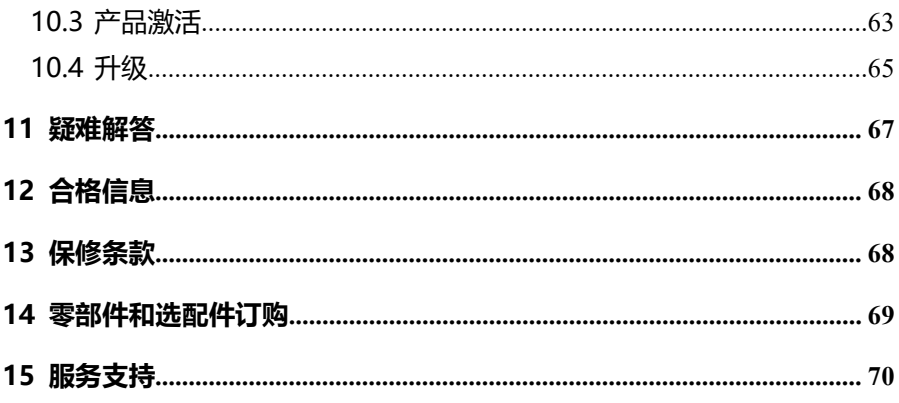

## <span id="page-6-0"></span>**1 约定**

本手册包含了设备使用说明及步骤,手册中显示的一些图示可能包含了您使用的 系统中所没有的模块和选配设备,您可联系富士伟业当地的销售代表或经销商,了解 和购买其它选配的配件及模块。

本手册实行如下约定。

<span id="page-6-1"></span>**1.1 粗体**

粗体用来突出可选项目,如**【按钮】**和**【菜单】**选项。例如:点击**【确定】**。

#### <span id="page-6-2"></span>**1.2 注意和重要消息**

**注意:**注意事项提醒应注意避免(回避)的情况,以防止造成对诊断设备或车辆 的损坏。

**提示:**新电池在大约 3 到 5 次充电和放电循环后达到满容量状态。

**重要:**重要表示如果不避免,可能会导致测试设备或车辆损坏的情况。

#### <span id="page-6-3"></span>**1.3 超链接**

本手册电子档中包含了连接到相关章节、操作程序、及图示的超链接或链接。蓝 色斜体文本表示可选择的超链接,蓝色下划线文本表示网站链接或电子邮件地址链接。

#### <span id="page-6-4"></span>**1.4 插图**

本手册中使用的插图是样本,实际测试屏幕可能会因每个正在测试的车辆不同而 有所不同。 请根据菜单标题和屏幕指令,进行正确的操作。

## <span id="page-6-5"></span>**2 概览**

#### <span id="page-6-6"></span>**2.1 产品简述**

T2000 专业胎压维修编程工具,是富士伟业对标国际领先标准而潜心开发的,一 款拥有 OBD 及 TPMS 诊断、TPMS 匹配学习及指引、胎压传感器激活及编程、钥匙 频率检测等全功能的专业胎压维修编程工具。其可读取胎压传感器各种实时数据,可 激活不同频率和品牌的传感器,包括原装传感器,可同时无线编程 16 个传感器,还 拥有覆盖车型广泛的胎压系统诊断、匹配学习功能。搭配富士伟业可无限次重复编程 的万能款胎压传感器,帮助您轻松抢占日益庞大的中国胎压市场。T2000 是各类汽车 服务中心、快修快保及轮胎店,提供胎压换装和维修解决方案的不二之选。

## <span id="page-7-0"></span>**2.2 设备及按钮说明**

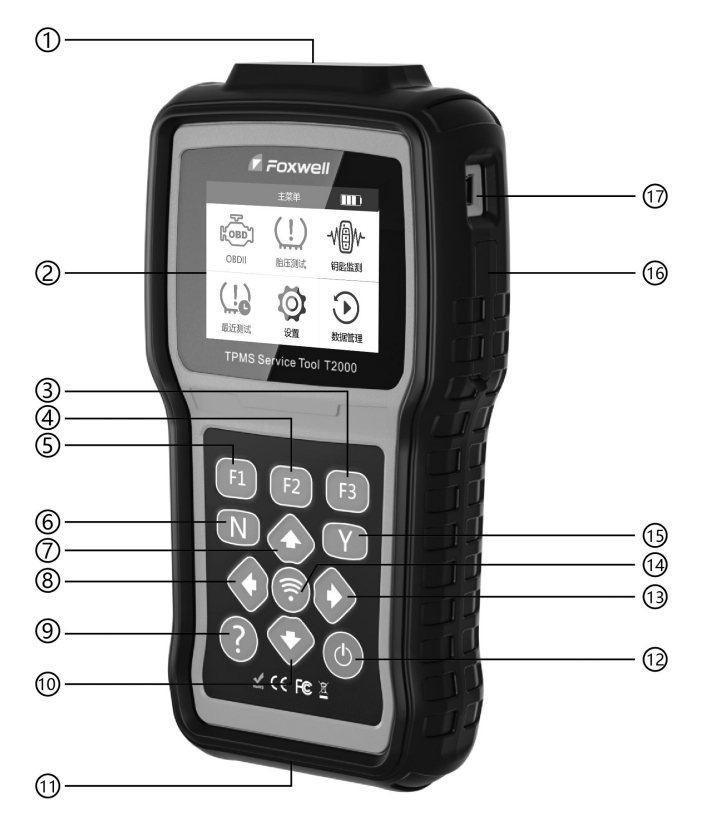

T2000 专业胎压维修编程工具概览

- 1、**天线:**胎压传感器激活和编程天线。
- 2、**LCD 显示器:**显示功能菜单及测试结果。
- 3、**F3 按钮:**用于操作[是]、[确定]或[保存]。
- 4、**F2 按钮:**用于操作[键盘]、[保存]或[重命名]。

#### FOXWell 富士伟业

5、**F1 按钮:**用于操作[否]、[返回、[取消]、[确定]或[删除]。

6、**取消或返回按钮:**退出诊断系统;取消激活操作;返回上一级界面或菜单。

7、**向上按钮:**在菜单模式下,向上移动菜单选项;在文本框模式下向上翻; 在数据流 或故障码或服务功能模式下,向上翻到光标移动位置。

8、**向左按钮:**在菜单模式下,切换至上一屏菜单显示;在数据流模式下切换至上一屏 显示。

9、**帮助按钮:**少数功能含有帮组提示信息。

10、**向下按钮:**在菜单模式下,向下移动菜单选项;在文本框模式,下向下翻;在数 据流或故障码或服务功能模式下,向下移动光标位置。

11、**OBDII 诊断线插口:**通过测试主线和汽车 OBD 口连接。

12、**电源开关:**常按 3 秒左右,开机或关机;

13、**向右按钮:**在菜单模式下,切换至下一屏菜单显示;在数据流模式下,切换至下 一屏显示。

14、**测试及发射按钮:**用于传感器的激活、复制、编程等操作。

15、**确认按钮:**用于操作[是]、[确定]、[进入]按钮; 激活功能下,显示激活信息;

16、**TF 卡插槽:**用外部存储扩展。

17、**USB 插口:**用于升级或设备充电使用。

本用户手册中的图片和插图、产品的特性和功能、以及附件可能与实际产品有所 不同,仅供参考。 产品设计和规格如有更改,恕不另行通知。

#### <span id="page-8-0"></span>**2.3 主要功能**

1、胎压监测系统诊断:读传感器 ID、读故障码、清统故障码、查数据流、匹配 及重学习等;

2、胎压传感器激活:获取并显示传感器数据,如 ID、压力、温度、电量等信息;

3、胎压传感器编程:支持手动输入、自动创建、激活克隆、OBD 克隆几种方式 进行编程;

4、OBDII 诊断:支持系统状态、读故障码、清故障码、读冻结帧、I/M 准备就绪 测试、氧传感器测试、车载监控器测试、组件测试、车辆信息、现有模块信息、故障 码查找;

5、钥匙频率检测。

# <span id="page-9-0"></span>**3 规格参数**

## <span id="page-9-1"></span>**3.1 规格参数**

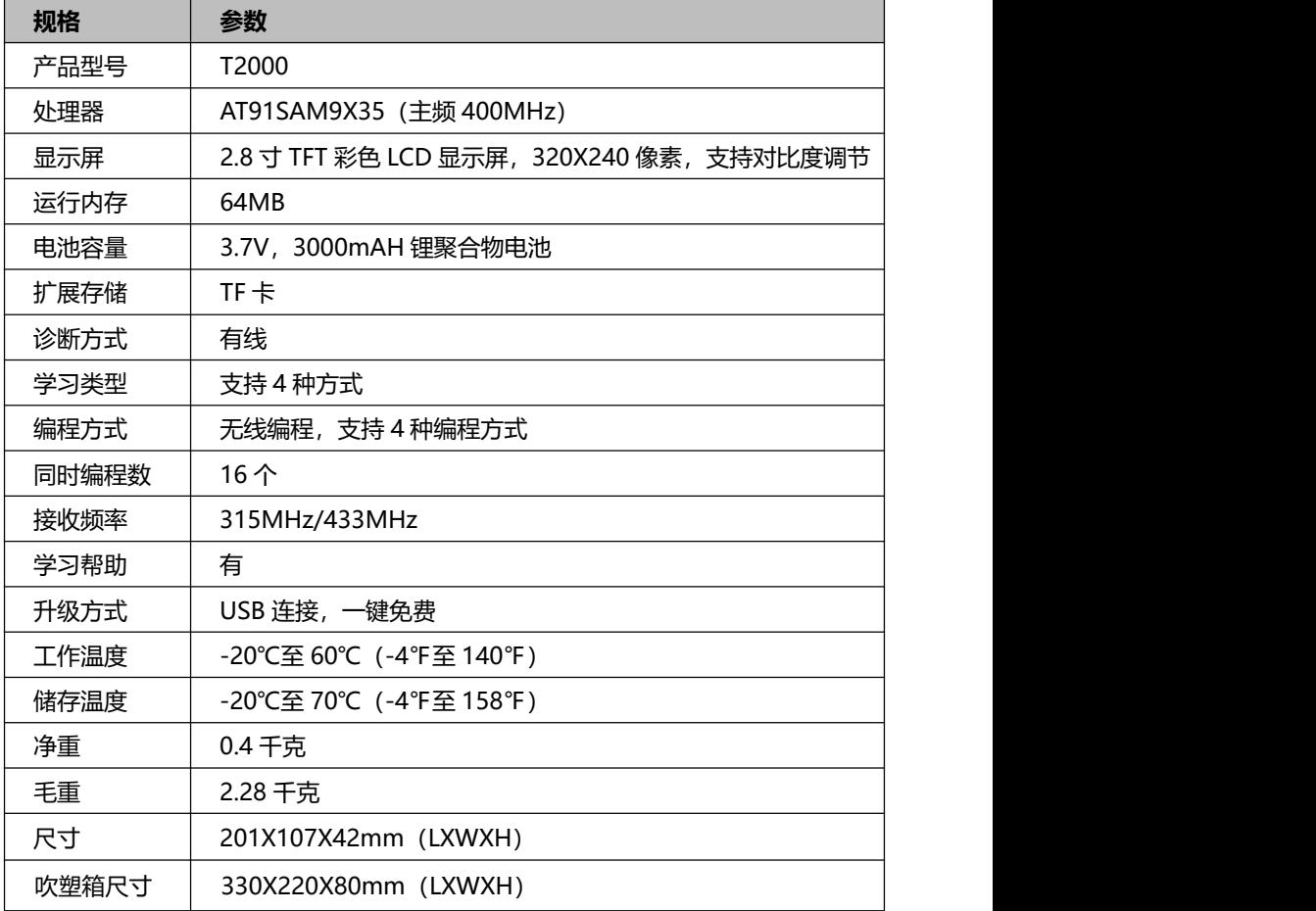

#### <span id="page-10-0"></span>**3.2 配件清单**

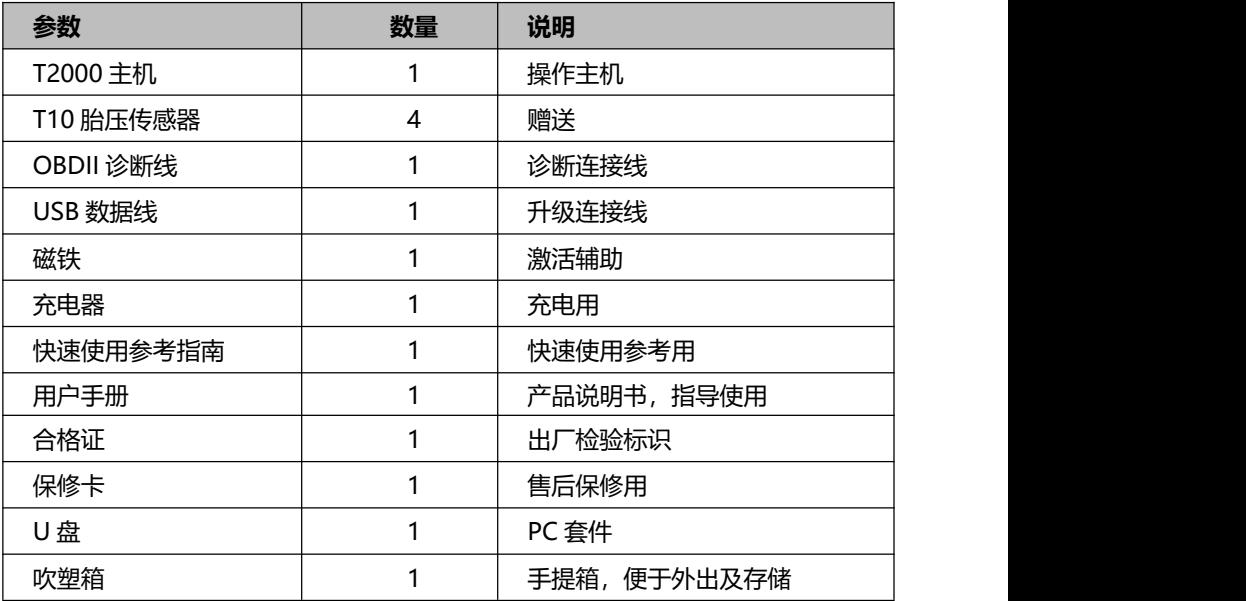

#### <span id="page-10-1"></span>**3.3 图标说明**

1、 3. : 表示电池正在充电。

 $2.$   $\Box$ : 表示电池容量。

3、< : 表示 T2000 设备正在向胎压传感器发送信号, 激活或编程传感器

## <span id="page-10-2"></span>**3.4 键盘**

请使用温和的非磨损性清洁剂和柔软的棉布清洁键盘和显示屏。不允许使用溶剂如酒 精清洁设备。键盘不防水,禁止浸泡键盘。

#### <span id="page-10-3"></span>**3.4 充电**

T2000 内置了 3.7V3000mAH 锂聚合物电池。可通过二种方式进行充电。

#### **3.4.1 充电方式一**

使用充电器进行充电:找到设备的充电器,连接设备的 USB 口,然后查到 220V 充电 插板上。

#### **3.4.2 充电方式二**

使用 USB 线进行充电:找到 USB 线,连接设备的 USB 口,另一端连接 PC 电脑 USB 口。

**注意:**只能使用富士伟业配件中提供的设备进行充电。使用未经认可的电源导致设 备损坏,使设备无法工作的,不在保修范围之内。

# <span id="page-11-0"></span>**4 OBDII**

#### <span id="page-11-1"></span>**4.1 OBDII**

OBDII 功能是通过设备的 OBDII 标准协议,对汽车动力系统进行故障诊断和数据查看。 4.1.1 系统进入

1、在设备主菜单, [选择]OBDII 图标, 然后按【Y】键, 讲入 OBDII 诊断类型选择页 面。

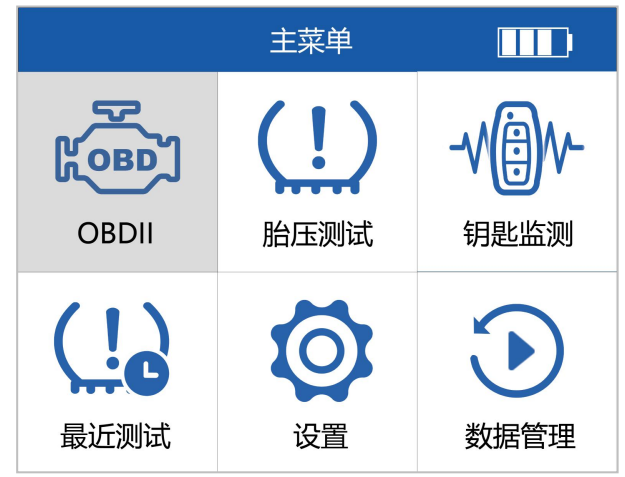

#### 选择 OBDII 图标

2、在诊断类型选择页面,可分别通过自动扫描或选择协议二种方式,对车辆进行 OBDII 诊断。

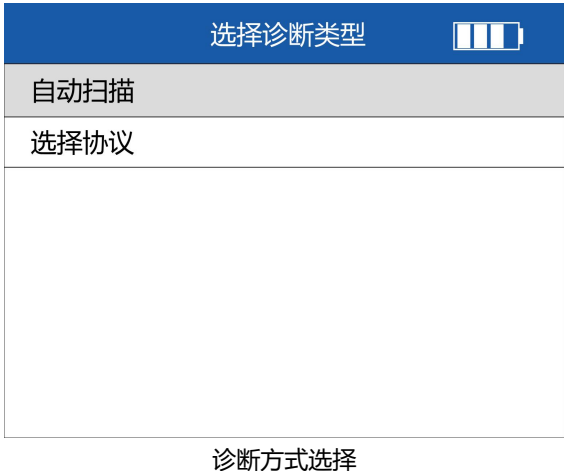

3、自动扫描:设备自动对车辆讲行识别,然后讲到具体的功能选择页面。

4、选择协议:选择选择协议菜单,进入协议选择页面。T2000 提供多达 8 种协议进 入方式。可选择其中一种协议和汽车进行通讯。

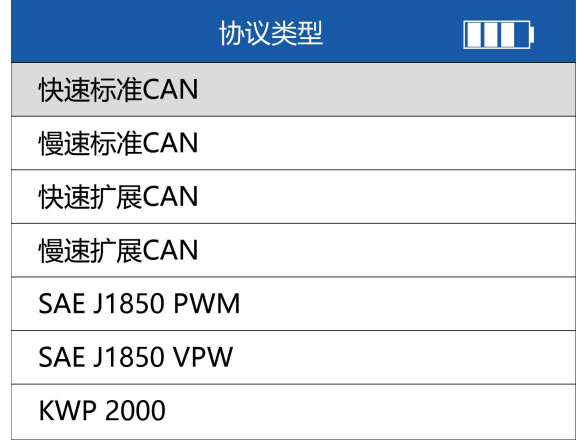

协议类型选择

**提示:**若车辆未启动、测试主线未好或车辆 ECU 故障等,设备将自动进行提示。

5、在上一步后,进入到下面页面,对系统状态进行总体概述,按【F1】,进入 OBDII 主功能页面。

| 系统状态    |          |  |
|---------|----------|--|
| 故障灯状态   | 开        |  |
| 已发现故障码数 | 0        |  |
| 监控不支持项  | 3        |  |
| 监控完成项   | 8        |  |
| 监控不彻底项  | $\Omega$ |  |
|         |          |  |
| 确定 (F1) | 保存 (F2)  |  |

按【F1】,进入 OBDII 主功能页面

4.1.2 OBDII 功能操作

OBD 功能:支持系统状态、读故障码、清故障码、读冻结帧、I/M 准备就绪测试、氧 传感器测试、车载监控器测试、组件测试、车辆信息、现有模块信息、故障码查找。 在下面功能选择页面, 额可以选择不同的功能后, 按【F1】键, 讲入下一步。

T2000 专业胎压维修编程工具用户手册

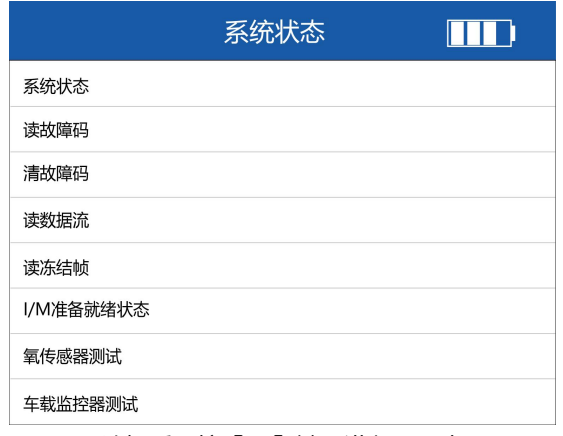

#### 选择后,按【F1】键,进入下一步

# <span id="page-14-0"></span>**5 胎压测试**

本设备拥有分的胎压测试功能,包括 TPMS 系统的诊断和匹配,传感器的激活、信息 读取和复制,传感器的编程及学习帮助。

## <span id="page-14-1"></span>**5.1 车型及年份选择**

1、在设备主菜单,选择胎压测试,然后按【Y】键,进入到车辆区域选择页面。

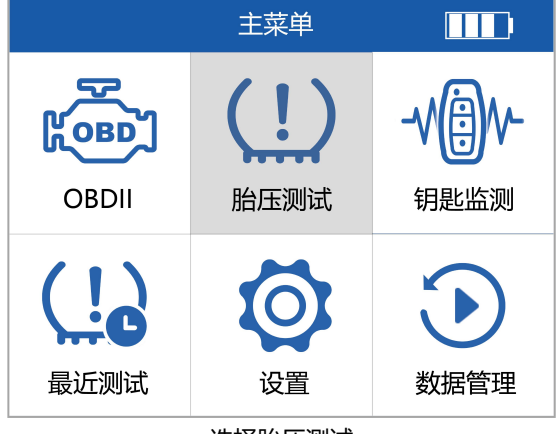

选择胎压测试

2、在车辆区域选择页面, 选择车辆所属区域, 然后按【Y】键, 进入车辆品牌选择页 面。

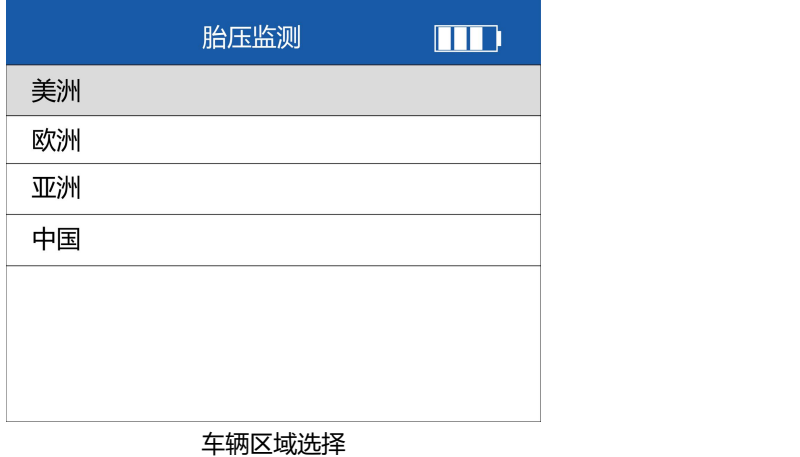

**注意:**中国大陆用户,在使用设备前,请将区域设置为中国,即在【设置】菜单中, 选择【区域】,然后选择【中国】。

3、在车辆品牌选择页面, 选择具体的车辆品牌, 然后按【Y】键, 讲入车型或级别选 择页面。

#### T2000 专业胎压维修编程工具用户手册

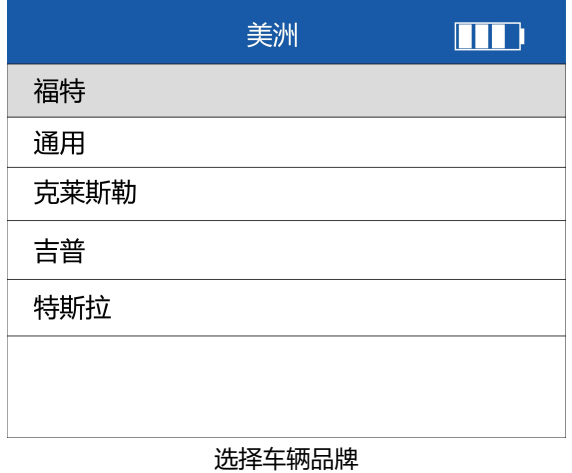

4、在车辆车型或级别选择页面, 选择具体的车辆型号, 然后按【Y】键, 讲入年份及 传感器频率选择。

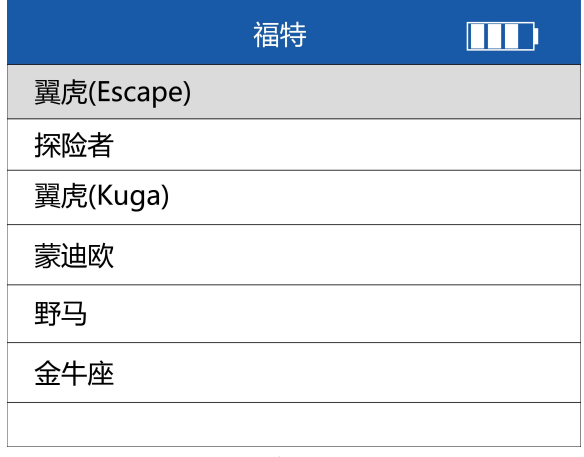

#### 选择车辆型号

5、在车辆年份及传感器频率选择页面, 选择具体的年份及传感器频率, 然后按【Y】 键,进入胎压测试的功能选择页面。

## FOXWell 富士伟业

#### T2000 专业胎压维修编程工具用户手册

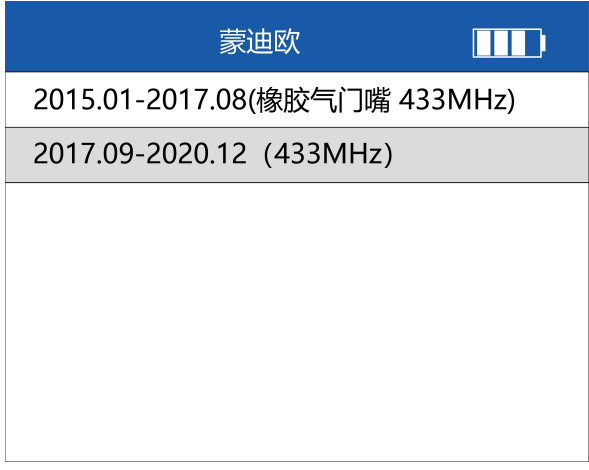

#### 选择年份及传感器频率

5、在车辆年份及传感器频率选择页面,选择具体的年份及传感器频率,然后按【Y】 键,进入胎压测试的功能选择页面。

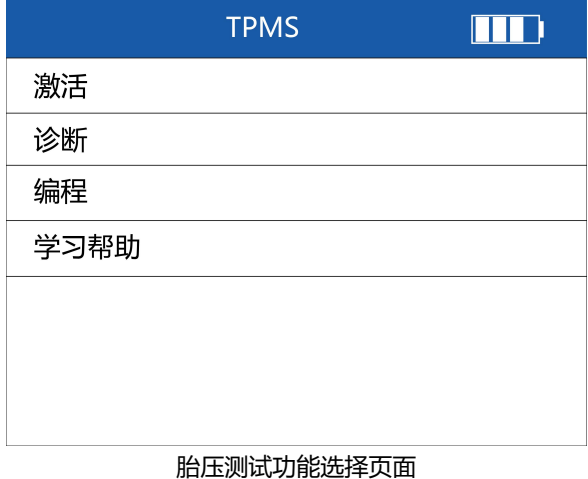

**注意:**功能的多少,据车型而定。

#### <span id="page-18-0"></span>**5.2 激活**

即传感器激活,通过 T2000 来激活原厂传感器, 读取原车传感器的相关数据。

第一步: 将设备顶部靠近轮毂上的充气口, 在设备的胎压测试功能选择页面, 选择【激 活】选项,然后按【Y】键,进入激活传感器的功能页面。

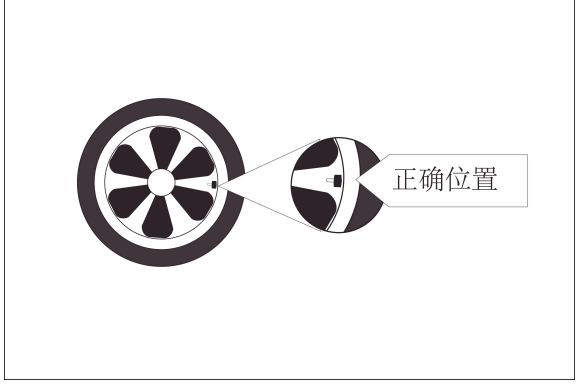

将设备靠近传感器

第二步: 在胎压测试的功能选择页面, 选择【激活】, 按【Y】键, 进入激活页面。

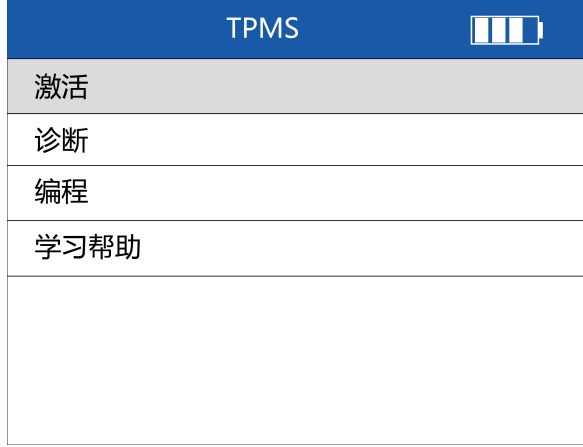

#### 选择激活并按按【Y】键

第三步: 在激活页面, 按设备的上下左右键, 选择要激活的传感器。

#### T2000 专业胎压维修编程工具用户手册

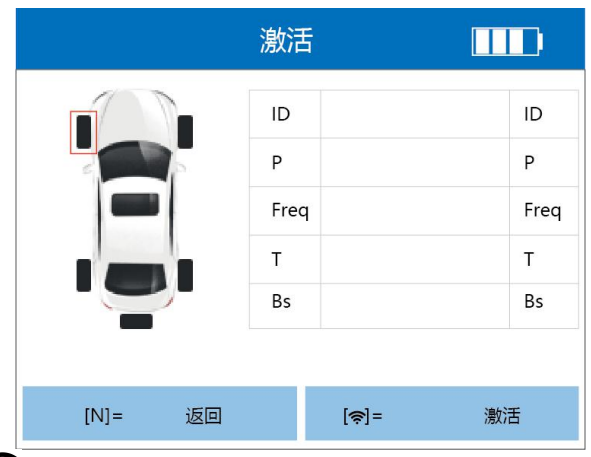

第四步:按[ <sup>今</sup>]键,设备将自动激活传感器,读取传感器数据。激活传感器成功,屏 幕右侧显示传感器 ID 号、压力(P)、频率(Freq)、温度(T)和 Bs(电量信息)。

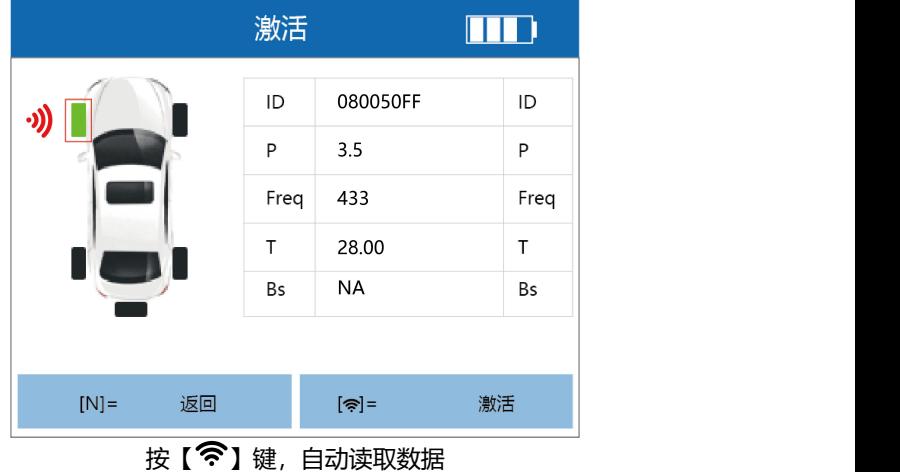

**提示:**激活成功,则轮胎颜色显示为绿色,激活不成功,轮胎颜色显示为红色。

第五步:传感器信息读取后,可以按设备上的按【Y】键,进入传感器状态界面,进行 查看和保存。按【F1】键,进行确定并返回上一步,按【F2】键,保存激活的传感器 数据。

## T2000 专业胎压维修编程工具用户手册

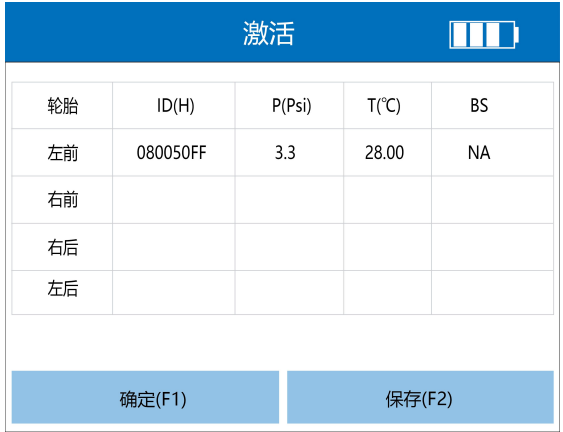

#### 查看和保存传感器数据

第六步:上一步确定或保存后,返回激活页面。按设备的上下左右键,可选择汽车其 他轮胎上的传感器,分别进行激活并保存。

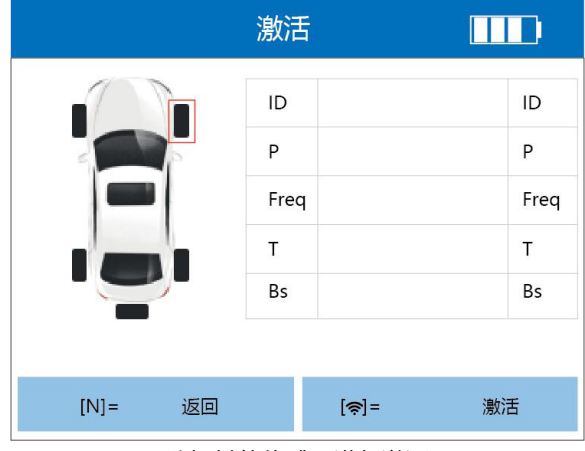

选择其他传感器进行激活

## <span id="page-20-0"></span>**5.3 诊断**

诊断功能,是指对汽车的胎压监控系统(TPMS)进行故障诊断,诊断功能包括读码、 清码及查看数据流。

#### **5.3.1 进入方式**

#### T2000 专业胎压维修编程工具用户手册

1、连接设备及车辆:通过 OBD 诊断主线,一端连接设备的 OBD 连接口,一端连接 汽车的 OBD 口。

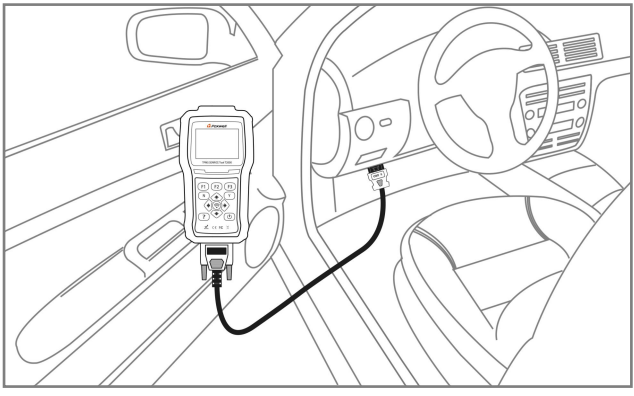

连接设备及车辆

- 2、启动汽车;
- 3、设备开机;
- 4、车型及年份选择,并进入胎压测试的功能选择界面。
- 5、在胎压测试的功能选择界面,选择诊断,并按【Y】键。

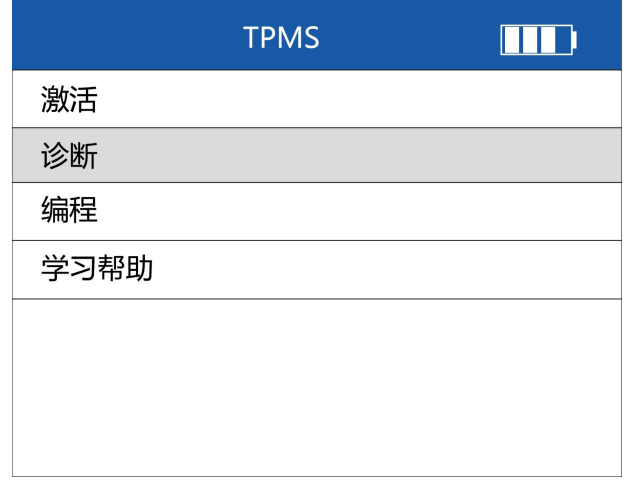

#### 选择诊断,并按【Y】键

## FOXWell 富士伟业

6、设备会立即和汽车进行通讯,设备提升"请等待,数据交互中..."。若通讯失败, 则提示通讯失败。

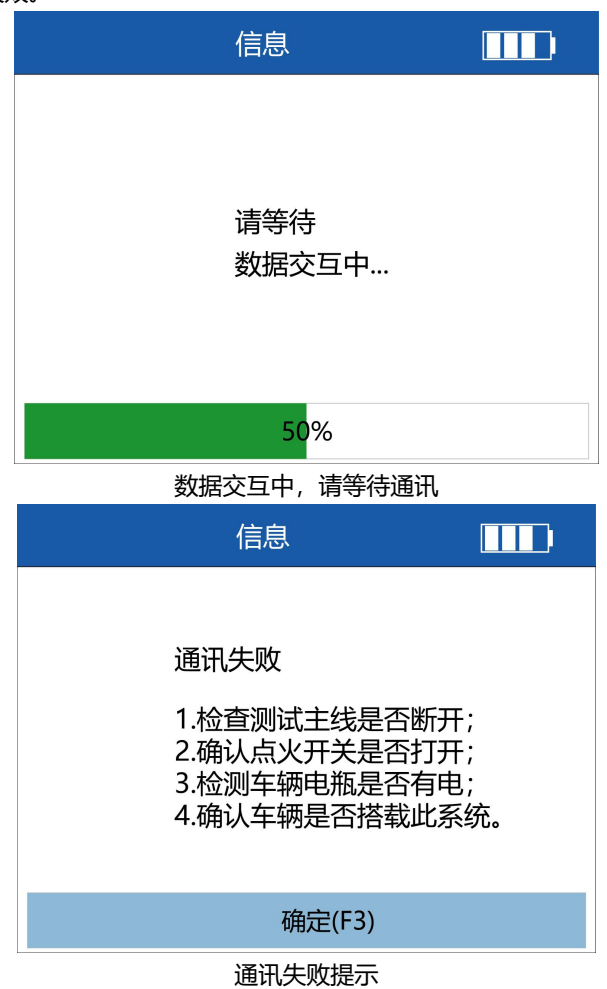

7、诊断功能菜单页面

#### T2000 专业胎压维修编程工具用户手册

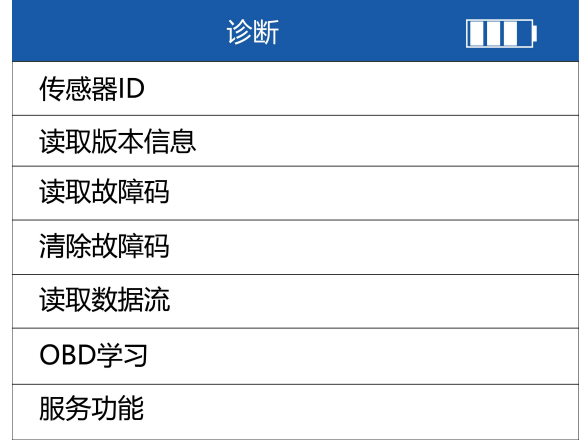

诊断功能菜单页面

#### **5.3.2 传感器 ID**

1、在诊断的功能页面中,选择传感器 ID,按【Y】键进入。

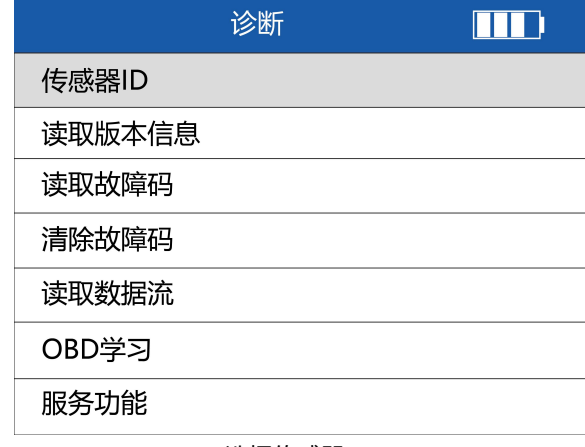

#### 选择传感器 ID

2、读取全车传感器数据如下图所示。

T2000 专业胎压维修编程工具用户手册

| 传感器ID                                                                                 |    |          |                         |    |  |
|---------------------------------------------------------------------------------------|----|----------|-------------------------|----|--|
| 轮胎                                                                                    |    | OBD      |                         |    |  |
| 左前轮ID                                                                                 |    |          | 83670C10                |    |  |
| 右前轮ID                                                                                 |    |          | 836717F4                |    |  |
| 右后轮ID                                                                                 |    |          | 834C4511                |    |  |
| 左后轮ID                                                                                 |    | 8728A631 |                         |    |  |
| 备胎ID                                                                                  |    |          |                         |    |  |
|                                                                                       |    |          |                         |    |  |
| $[N] =$                                                                               | 返回 |          | $[\hat{\mathcal{B}}] =$ | 激活 |  |
| $L$ $\rightarrow$ 00 $\rightarrow$ $\rightarrow$ 00 $\rightarrow$ 00 $\rightarrow$ 00 |    |          |                         |    |  |

传感器 ID 读取结果

#### **提示:**

- 1、选择按钮【F2】保存传感器 ID 数据,在主界面的数据管理菜单回看记录。
- 2、选择按钮【F1】或[N]可以退出上述界面。
- 3. 在传感器 ID 读取结果页, 按【 <sup>令</sup>】键, 还可对传感器讲行激活。

#### **5.3.2 读取版本信息**

读取版本信息:是指读取车辆胎压监控系统的 ECU 版本信息。

1、在诊断功能菜单页面, 选择读取版本信息, 然后按【Y】键。

#### T2000 专业胎压维修编程工具用户手册

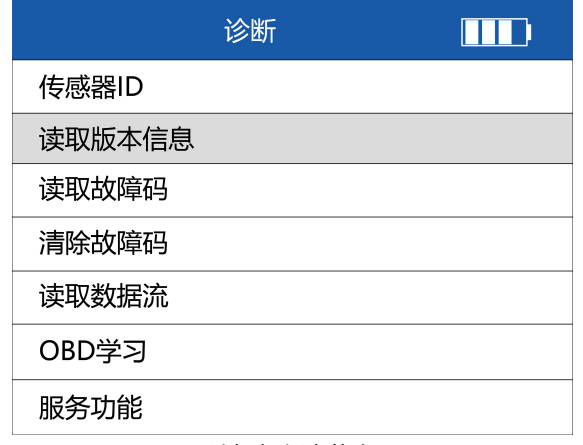

选择都版本信息

3、读取版本信息的结果页面如下。

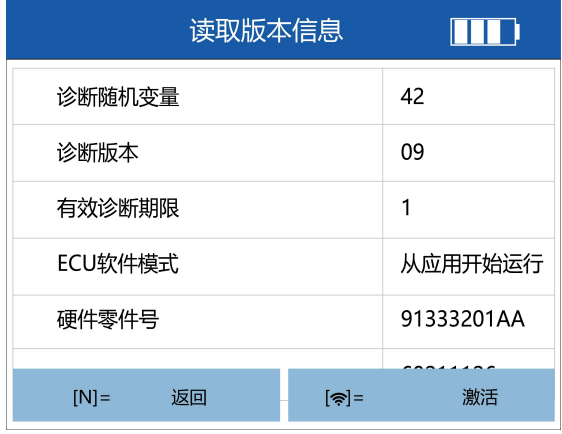

#### 版本信息读取结果

## **提示:**

- 1、选择按钮【F2】保存传感器 ID 数据,在主界面的数据管理菜单回看记录
- 2、选择按钮【F1】或【N】可以退出上述界面

#### **5.3.3 读取故障码**

1、在诊断功能菜单页面, 洗择读取故障码, 然后按【Y】键。

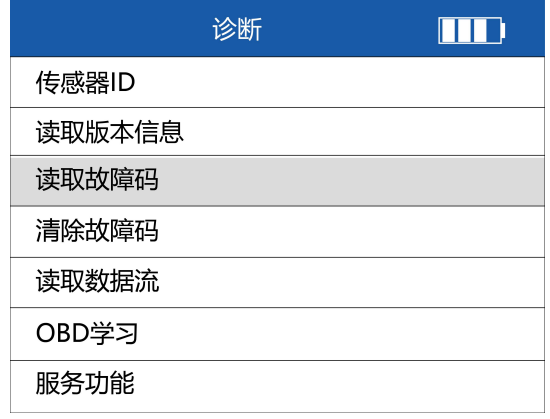

#### 选择读取故障码

2、故障显示界面。

如果没有故障码,有如下提示,按【F3】或【N】退出。

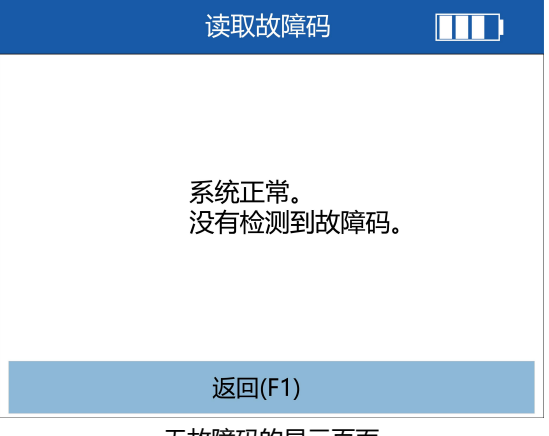

无故障码的显示页面

如果有故障,有如下提示,按【F1】可以保存故障码。

#### T2000 专业胎压维修编程工具用户手册

## Foxwell 富士伟业

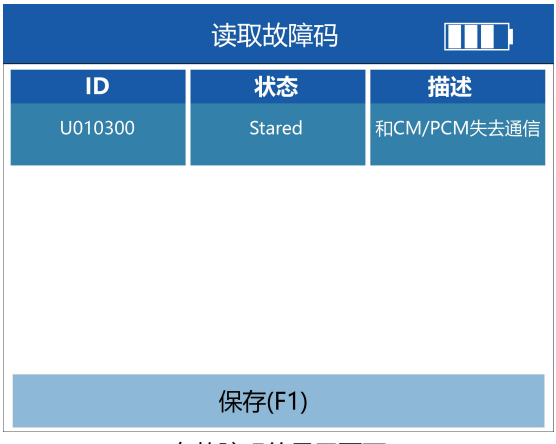

有故障码的显示页面

#### **5.3.4 清除故障码**

1、在诊断功能菜单页面,选择清除故障码,然后按【Y】键。

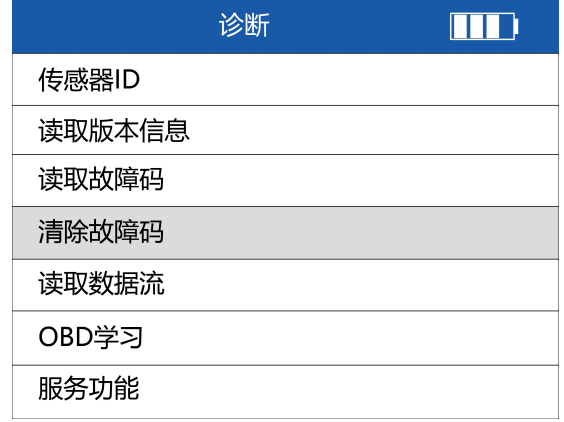

#### 选择清除故障码

2、在诊断功能菜单页面,选择清除故障码,然后按【Y】键。 清除故障码过程中, 有如下提示页面, 选择【F1】可继续清码, 选择【N】按钮可以 退出。

## FOXWell 富士伟业

T2000 专业胎压维修编程工具用户手册

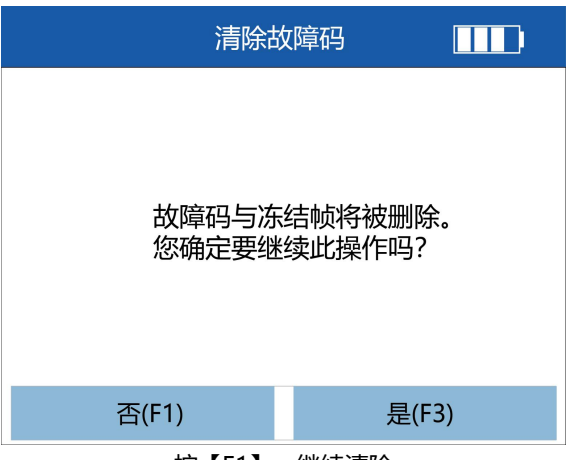

## 按【F1】,继续清除

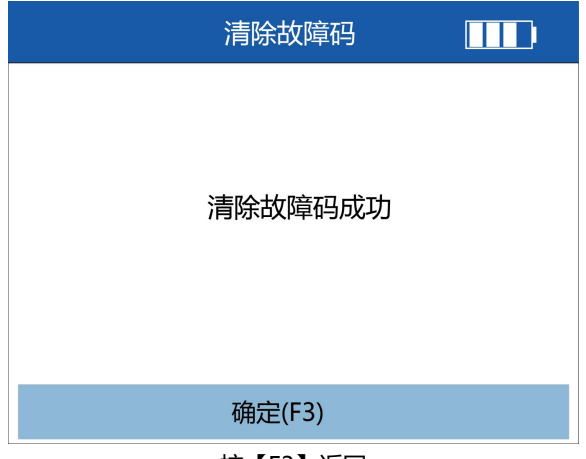

#### 按【F3】返回

#### **5.3.5 读取数据流**

1、在诊断功能菜单页面,选择读取数据流,然后按【Y】键。

#### T2000 专业胎压维修编程工具用户手册

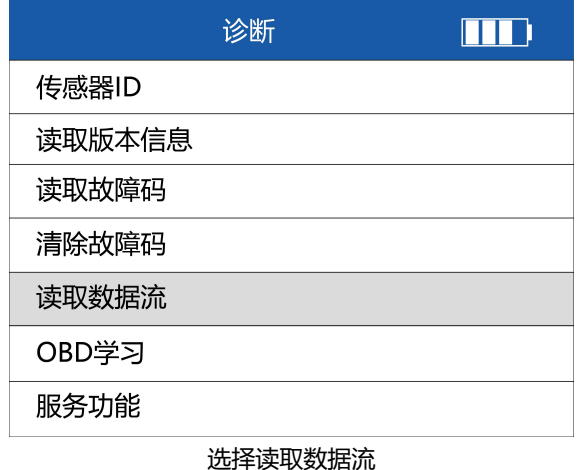

#### 2、读取结果如下。选择按钮【F1】]暂停数据流值刷新。

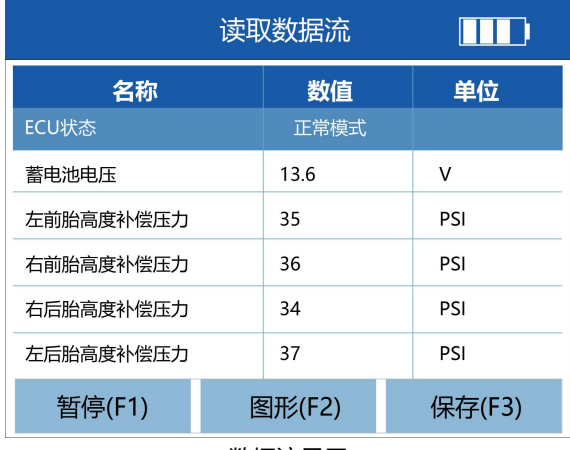

数据流显示

3、选择按钮【F2】进入数据流单图、多图、组合图界面,如下图:

#### T2000 专业胎压维修编程工具用户手册

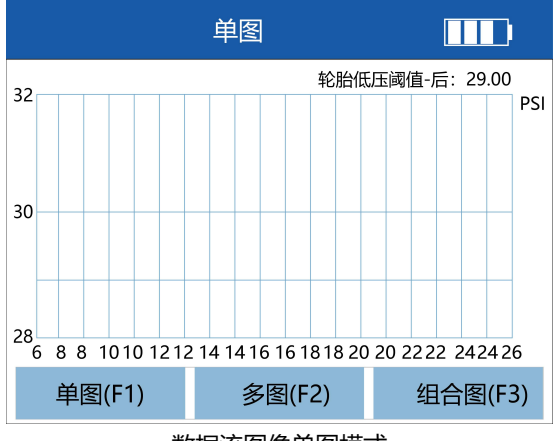

数据流图像单图模式

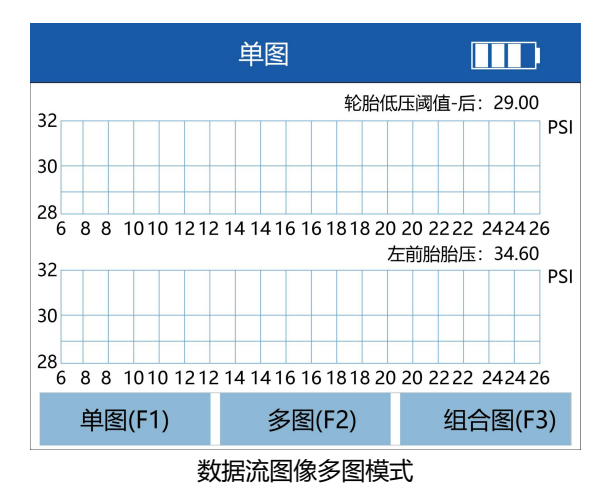

#### T2000 专业胎压维修编程工具用户手册

## FOXWell 富士伟业

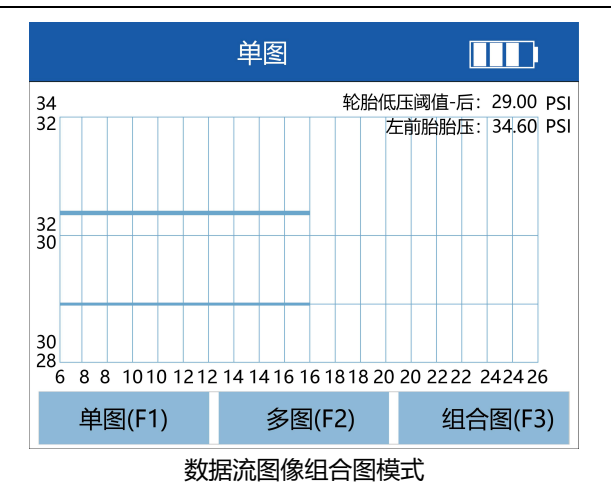

#### **说明: with the contract of the contract of the contract of the contract of the contract of the contract of the c**

- 1、选择按钮[F3]保存数据数据,在主界面的数据管理菜单回看记录。
- 2、选择按钮[N]退出数据流功能。

#### **5.3.5 OBD 学习**

1、在诊断功能菜单页面,选择 OBD 学习,然后按【Y】键,进入下一步。

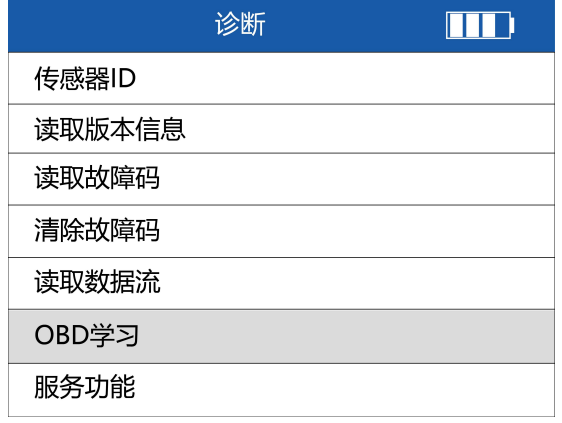

选择 OBD 学习

## FOXWell 富士伟业

2、如果传感器没有被激活,会出现如下图提示,轮胎 ID 需要手动输入。 如果传感器 激活了,则胎 ID 自动填充。

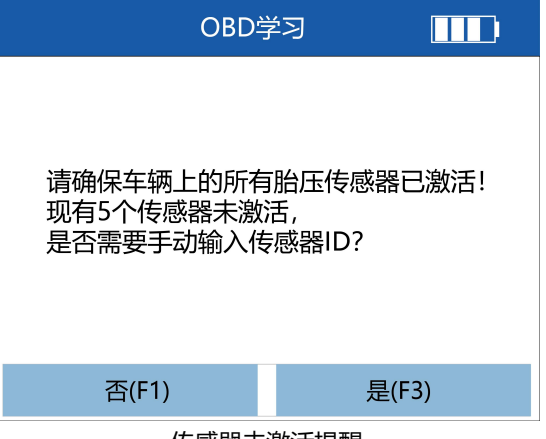

传感器未激活提醒

| OBD学习   |  |          |  |  |
|---------|--|----------|--|--|
| 左前轮ID   |  | 83670C10 |  |  |
| 右前轮ID   |  | 836717F4 |  |  |
| 右后轮ID   |  | 836717F4 |  |  |
| 左后轮ID   |  | 834C4511 |  |  |
| 备胎ID    |  |          |  |  |
|         |  |          |  |  |
| 确定 (F1) |  | 编辑 (F3)  |  |  |

未激活则需手动输入 ID

3、选择[F1]按钮继续执行后面的写传感器 ID 操作, 选择【N】可以退出返回。

4、如果学习成功后,需要依次重新激活,汽车仪表上会显示传感器的压力信息,如下 图提示;如果学习失败,仪表上会不显示压力传感器信息,胎压系统亮故障灯。

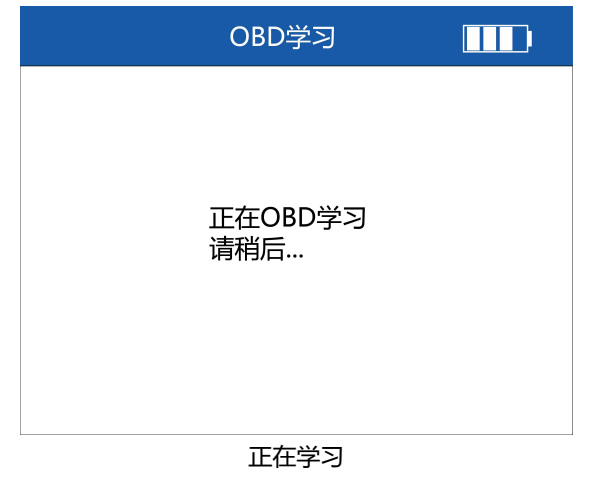

.

#### **5.3.5 服务功能**

1、在诊断功能菜单页面,选择服务功能,然后按【Y】键,进入下一步。 设备将,弹出以下功能菜单,根据不同功,能按照操作说明进行执行。

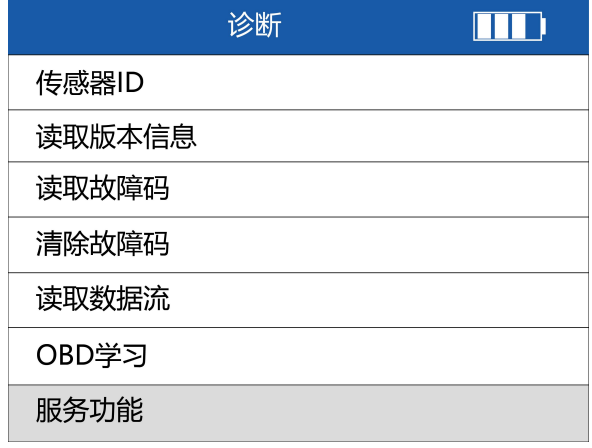

选择服务功能

2、在服务功能列表也, 选择对应的选项, 如更新胎压阈值, 然后按【Y】键, 进入下 一步。

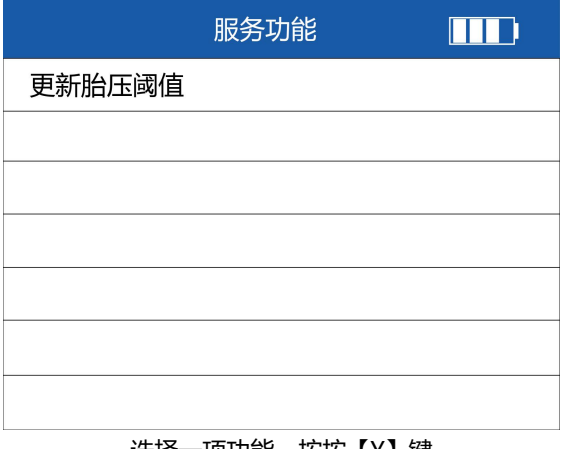

## 选择—项功能, 按按【Y】键

#### <span id="page-34-0"></span>**5.4 编程**

编程是指对新或空传感器,进行 ID 等数据写入,T2000 提供 4 种编程方式。 在胎压测试的功能选择页面, 选择【编程】, 然后按【Y】键, 讲入编程的方式选择页 面。

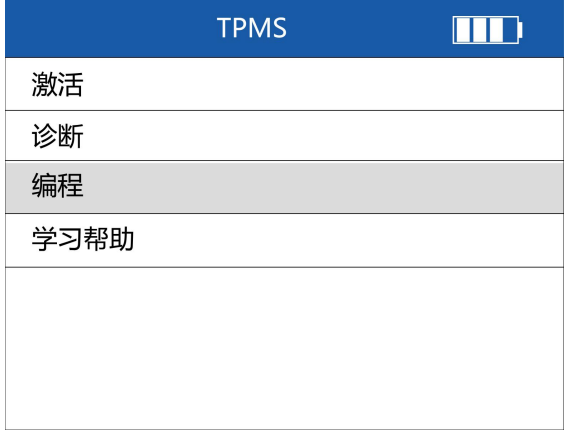

选择编程

#### <span id="page-35-0"></span>**5.4.1 手动创建**

手动创建, 即通过手动方式, 输入传感器 ID, 然后借助设备, 将传感器 ID 写入新传 感器。手动创建编程方式,也可对多个传感器进行编程。请将需要编程的传感器靠近 设备顶部编程天线 20CM 以内,不需要编程的传感器远离设备 100CM 以外。

1、在编程方式选择页面,选择【手动创建】,按【Y】键,进入手动创建页面。

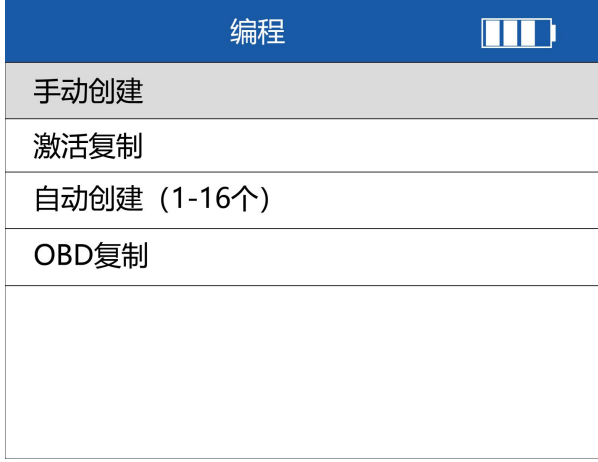

#### 选择手动创建

2、输入 ID, 通过上下左右键, 选择字符, 按【Y】键盘, 输入字符。

| 请输入传感器ID   |   |     |            |            |  |  |
|------------|---|-----|------------|------------|--|--|
| 20201238   |   |     |            |            |  |  |
| 0          |   | 2   | 3          | 4          |  |  |
| 5          | 6 |     | 8          | 9          |  |  |
| A          | B | C   |            | <b>HEX</b> |  |  |
| D          | E | F   | <b>DEC</b> |            |  |  |
|            |   |     |            |            |  |  |
| 光标前移<br>退格 |   | 已完成 |            |            |  |  |

输入 ID 后,按【F3】进行编程
3、将新传感器靠近设备顶部的编程天线。然后, 按【F3】键, 设备将发射信号, 将 ID 编程写入新传感器。

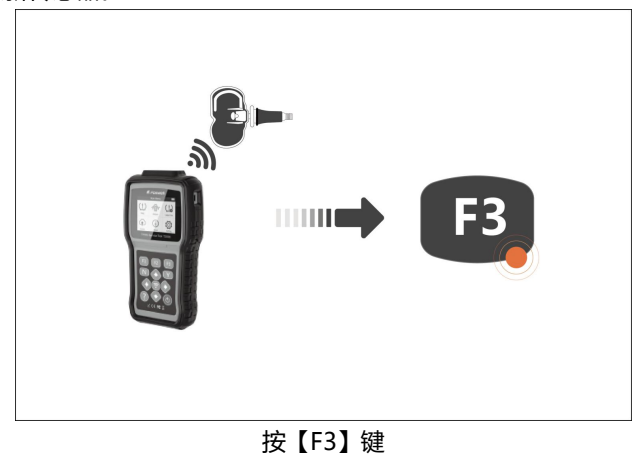

**注意:**将需要编程的传感器靠近设备顶部的编程天线 10CM 以内,不需要编程的 传感器,请远离设备 100CM 之外。T2000 支持多支传感器同时编程。

4、提示和确认

若输入 ID 不正确, 则提示如下。

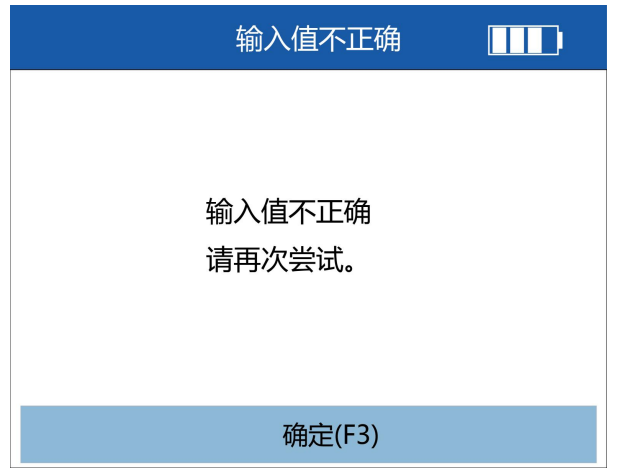

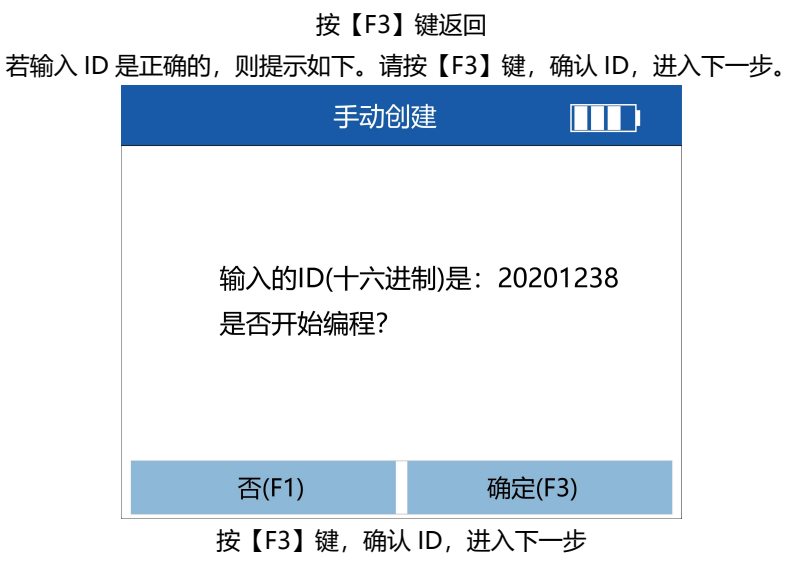

6、设备自动检测传感器数量,同时提示"请把需要编程的传感器靠近设备(0-20CM), 移除不需要编程的传感器(距离设备 100CM 以外)"。请确认传感器数量,然后按 【F3】键,正式进行编程。编程过程中,提示编程的进度。编程完毕后,提示编程成 功。编程成功后,可按【F1】键, 返回编程方式选择页面。

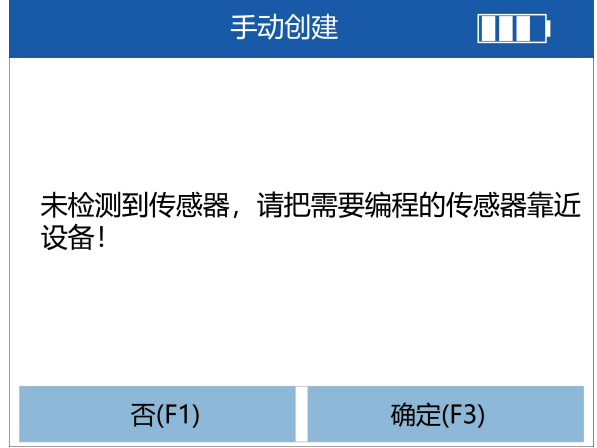

未检测到传感器,请确认设备软件是最新的,同时确保传感器靠近设备 20CM 以内。

T2000 专业胎压维修编程工具用户手册

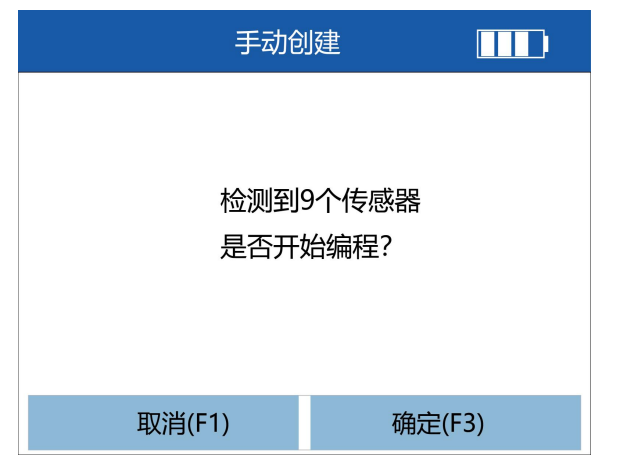

检测到多个传感器,确认传感器数量,然后按【F3】键,正式进行编程。

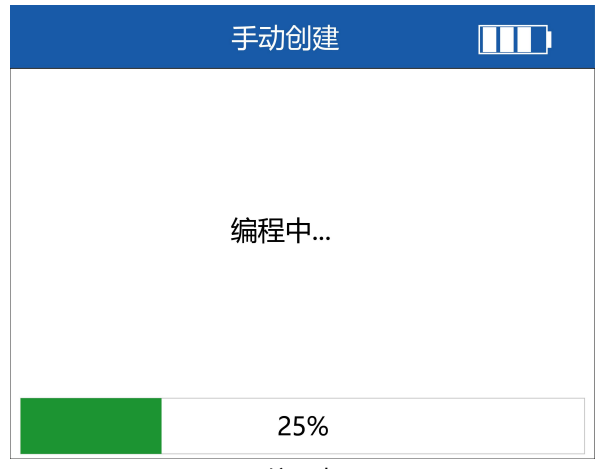

编程中

T2000 专业胎压维修编程工具用户手册

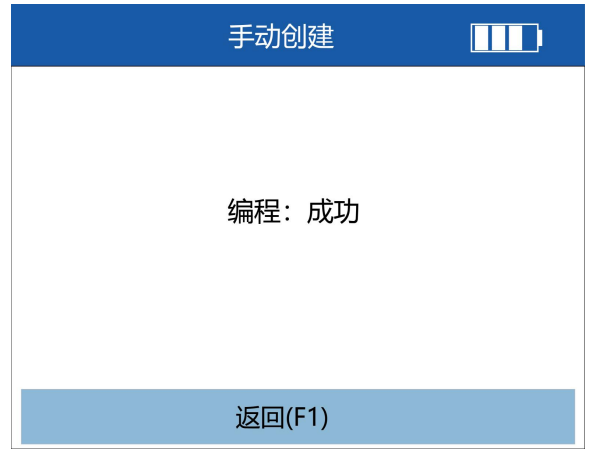

编程成功

若提示编程失败,请确认是否是富士伟业传感器,且确认选择的频率是否正确。

6、编程成功后,可按【F1】键,返回编程方式选择页面。

**提示:**编程成功后,可参考第 5.2 章节,激活的步骤,来读取编程后的传感器数据, 来检查编程后的数据是否准确。

### **5.4.2 激活复制**

激活复制,即通过复制原或旧传感器的数据,然后通过设备写入到新的传感器。 1、在编程的方式选项页面,选项【激活复制】,然后按【Y】键,进入复制原或旧传 感器数据的页面。

T2000 专业胎压维修编程工具用户手册

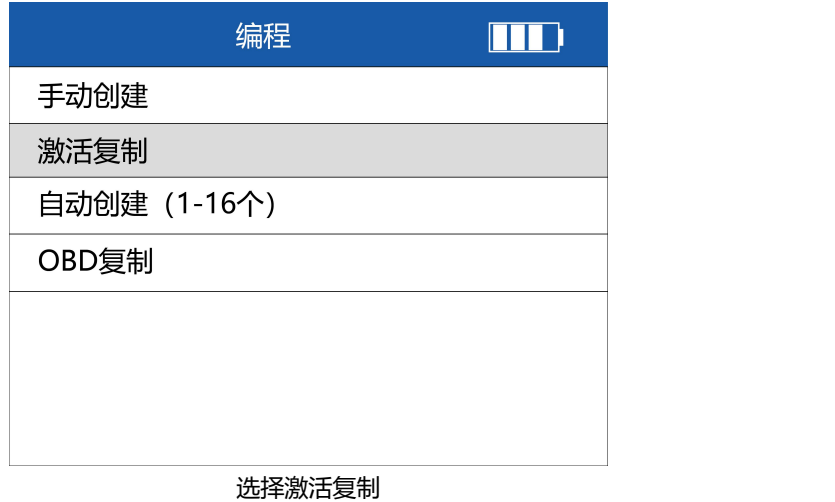

2、进入激活复制功能页面后,将设备靠近轮胎的原或旧传感器,然后按【 令】键, 正式进行复制。

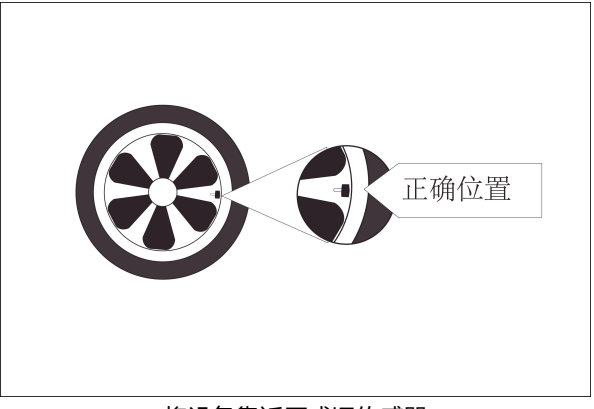

将设备靠近原或旧传感器

T2000 专业胎压维修编程工具用户手册

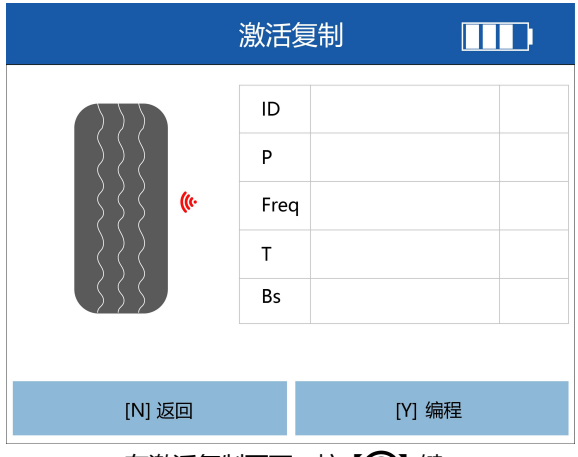

在激活复制页面,按【 ?】键

3、按【今】键后,设备将复制原或旧传感器数据,显示和保存在设备中,页面显示 如下,表示成功复制数据。

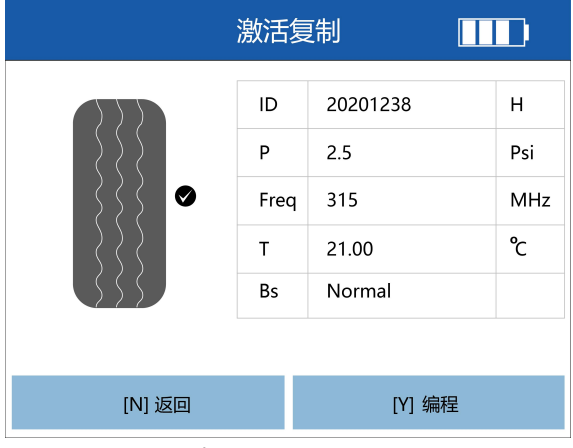

### 表示成功复制数据

4、对新传感器进行编程。将需要编程的新传感器靠近设备顶部编程天线 20CM 以内, 不需要编程的传感器远离设备 100CM 以外。然后按【Y】键, 讲行编程。

T2000 专业胎压维修编程工具用户手册

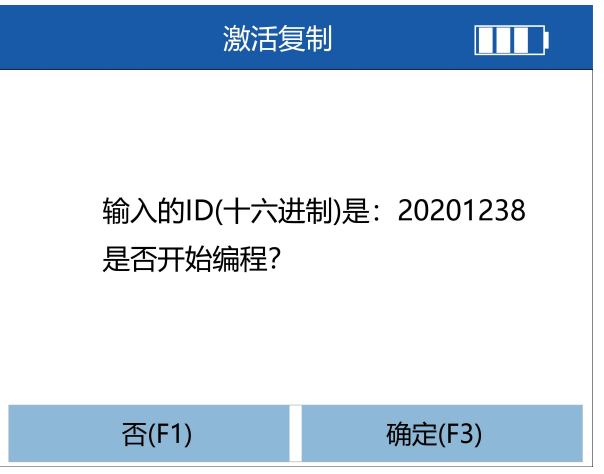

按【F3】键、确认 ID、讲入下一步

5、设备自动检测传感器数量,同时提示"请把需要编程的传感器靠近设备(0-20CM), 移除不需要编程的传感器(距离设备 100CM 以外)"。请确认传感器数量,然后按 【F3】键,正式进行编程。编程过程中,提示编程的进度。编程完毕后,提示编程成 功。编程成功后,可按【F1】键,返回编程方式选择页面。

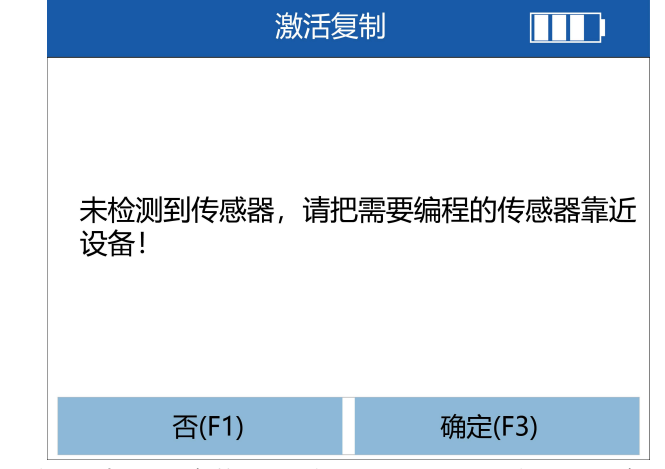

未检测到传感器,请确认设备软件是最新的,同时确保传感器靠近设备 20CM 以内。

T2000 专业胎压维修编程工具用户手册

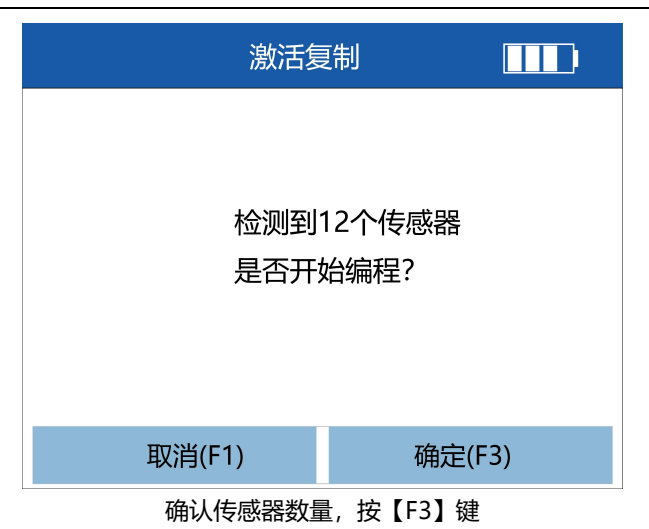

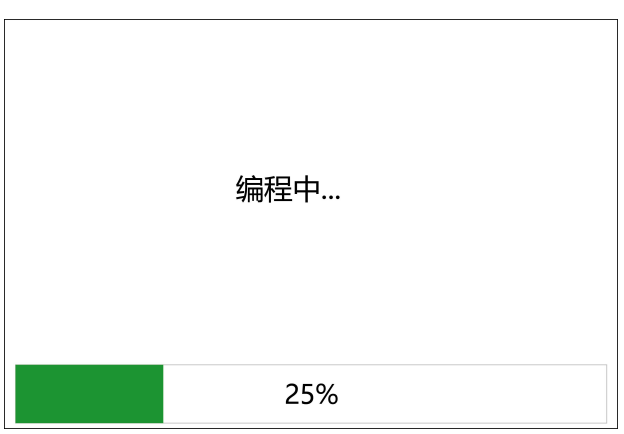

编程中

T2000 专业胎压维修编程工具用户手册

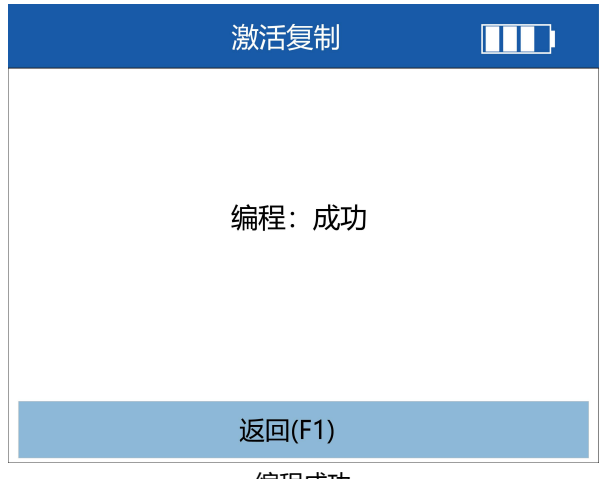

编程成功

6、编程成功后,可按【F1】键,返回编程方式选择页面。

**提示:**编程成功后,可参考第 5.2 章节,激活的步骤,来读取编程后的传感器数据, 来检查编程后的数据是否准确。

### **5.4.3 自动创建(1-16 个)**

自动创建,即通过设备自动的程序和数据,自动将对应车型的传感器数据写入到新的 传感器。T2000 支持 1-16 支传感器同时编程。

1、参考第 5.1 条,进行车辆区域、车辆品牌、年份选择,选择正确的车型。然后选择 【编程】,按【Y】键,进入编程方式选择页面。

2、将新传感器靠近设备顶部的编程天线。然后, 按【F3】键, 设备将发射信号, 将 ID 编程写入新传感器。

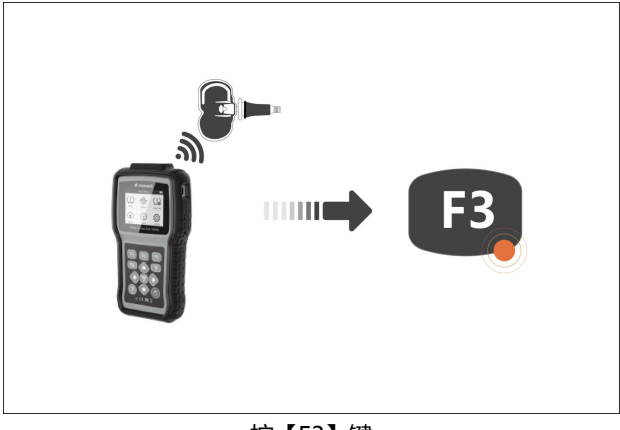

按【F3】键

**注意:**将需要编程的传感器靠近设备顶部的编程天线 10CM 以内,不需要编程的 传感器,请远离设备 100CM 之外。T2000 支持多支传感器同时编程。

3、在编程的方式选项页面,选项【**自动创建(1-16 个)**】,然后按【Y】键,进 入复制原或旧传感器数据的页面。

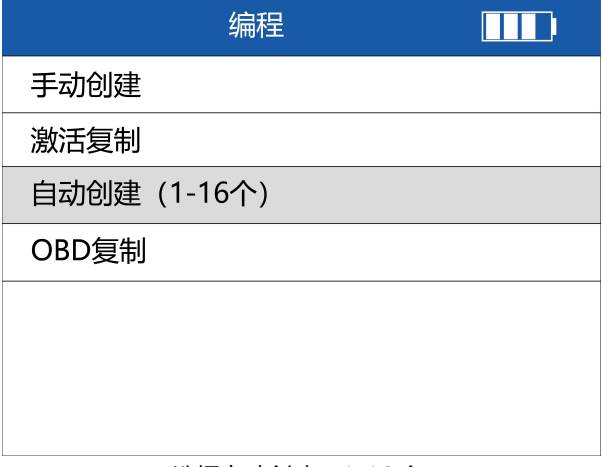

选择自动创建(1-16 个)

4、设备自动检测传感器数量,同时提示"请把需要编程的传感器靠近设备(0-20CM), 移除不需要编程的传感器(距离设备 100CM 以外)"。请确认传感器数量,然后按

【F3】键,正式进行编程。编程过程中,提示编程的进度。编程完毕后,提示编程成 功。

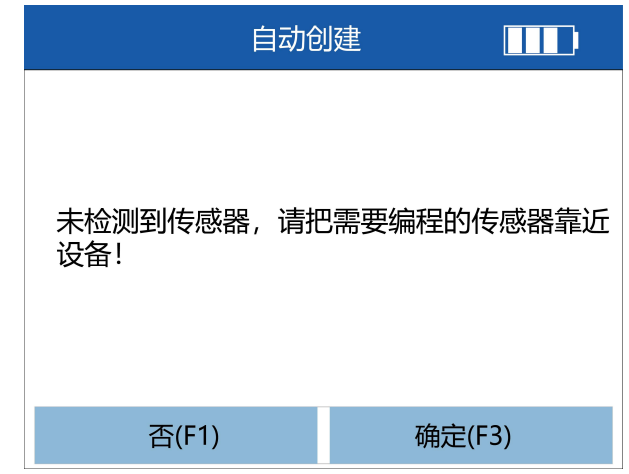

未检测到传感器,请确认设备软件是最新的,同时确保传感器靠近设备 20CM 以内。

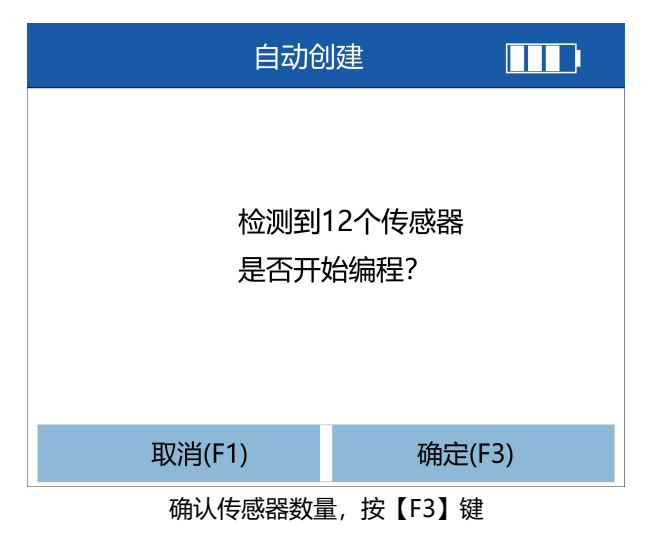

T2000 专业胎压维修编程工具用户手册

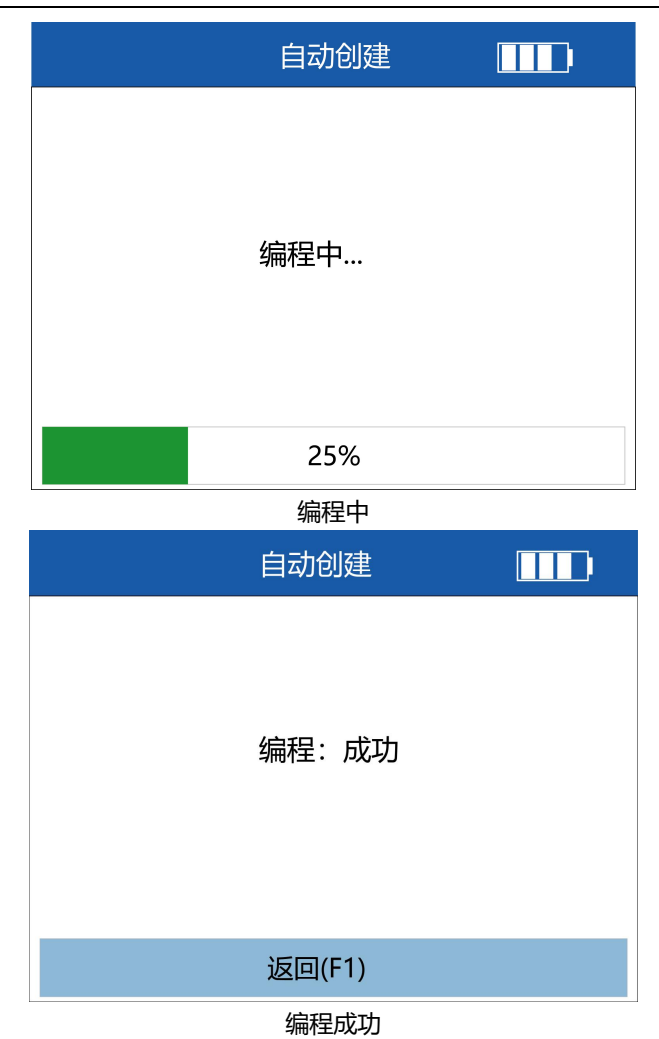

5、编程成功后,可按【F1】键,返回编程方式选择页面。

**提示:**编程成功后,可参考第 5.2 章节,激活的步骤,来读取编程后的传感器数据, 来检查编程后的数据是否准确。

### **5.4.4 OBD 复制**

OBD 复制, 即通过设备的 OBD 测试主线, 连接车辆, 从车辆读取和复制原或旧传感 器数据,再编程到新的传感器。

1、连接设备及车辆; 通过 OBD 诊断主线, 一端连接设备的 OBD 连接口, 一端连接 汽车的 OBD 口。

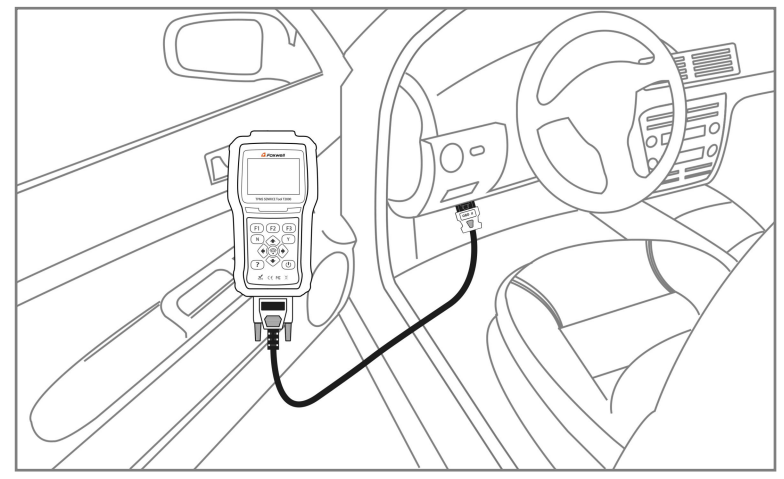

连接设备和车辆

- 2、启动汽车;
- 3、设备开机;
- 4、车型及年份选择,并进入胎压测试的功能选择界面(务必选择正确)。
- 5、在胎压测试的功能选择界面,选择编程,并按【Y】键,进入编程方式选择页面。

### T2000 专业胎压维修编程工具用户手册

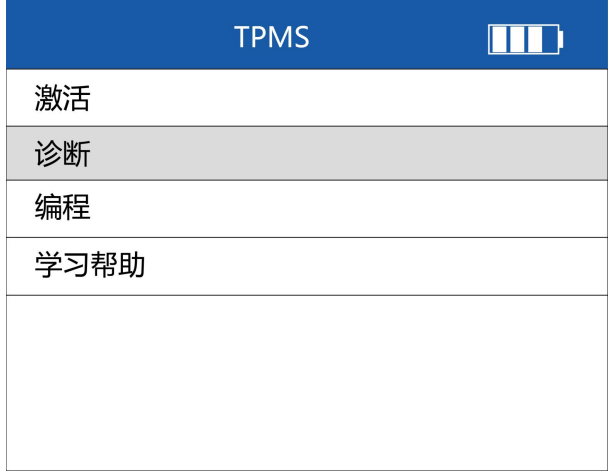

#### 选择诊断,并按【Y】键

6、在编程方式选择页面,选择 OBD 复制,然后按【Y】键。

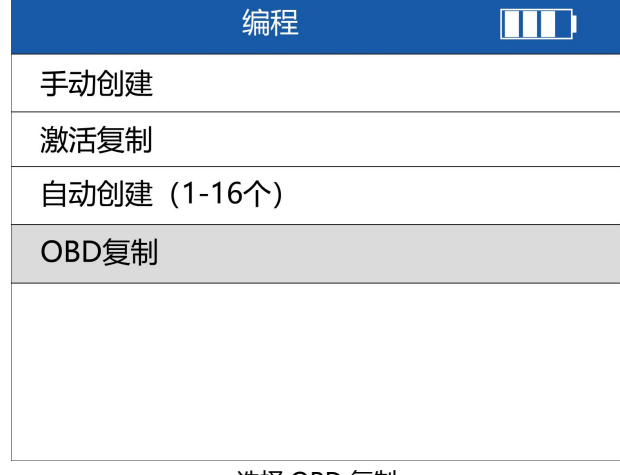

#### 选择 OBD 复制

7、设备将立即和汽车进行通讯,设备提升"请等待,数据交互中... "。若无法通行, 则提示通讯失败。

T2000 专业胎压维修编程工具用户手册

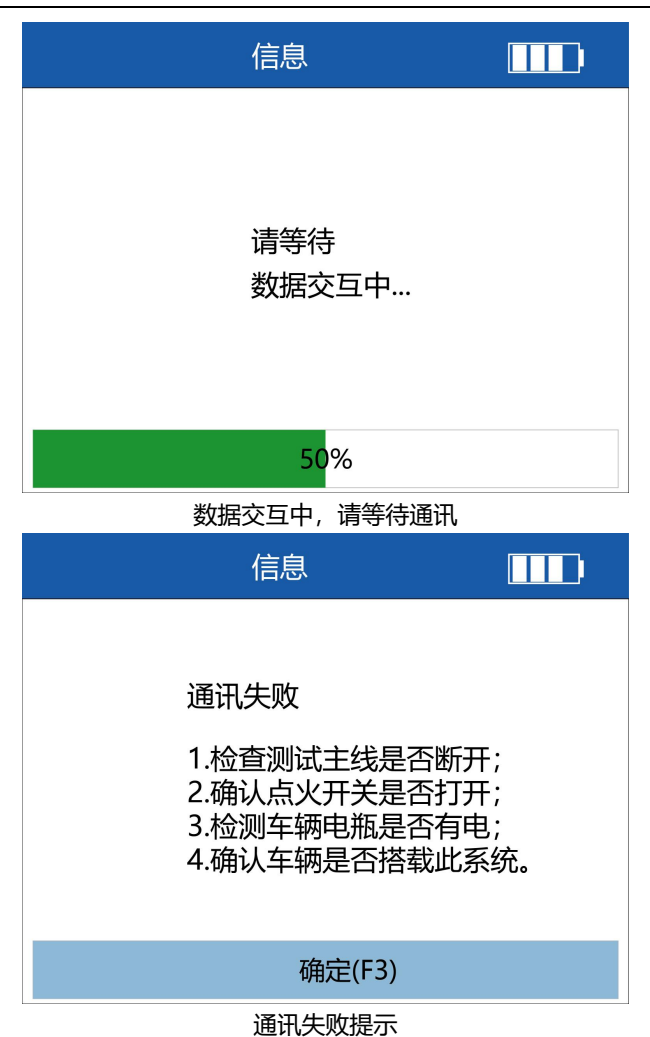

8、成功读取原车胎压传感器数据后,显示如下,并保存在设备中,以备下一步新传感 器的编程。

T2000 专业胎压维修编程工具用户手册

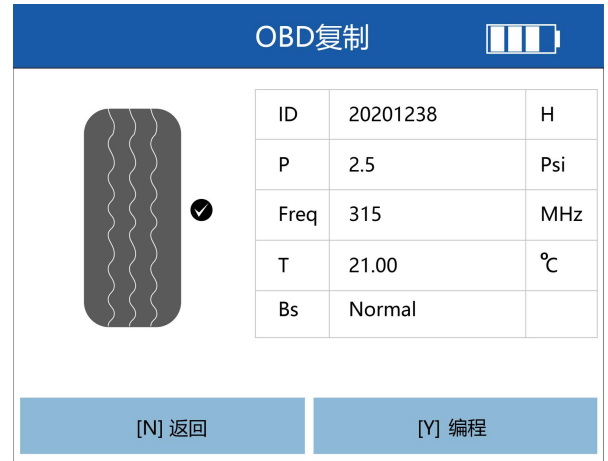

#### OBD 复制原传感器数据

9、对新传感器进行编程。将需要编程的新传感器靠近设备顶部编程天线 20CM 以内, 不需要编程的传感器远离设备 100CM 以外。然后按【Y】键, 进行编程。

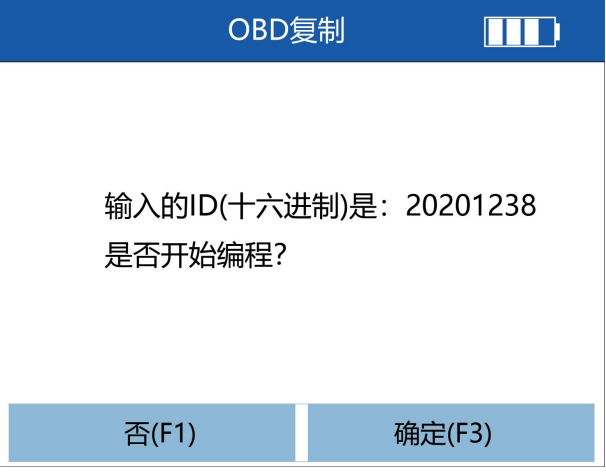

### 按【F3】键,确认 ID, 讲入下一步

10、设备自动检测传感器数量,同时提示"请把需要编程的传感器靠近设备 (0-20CM),移除不需要编程的传感器(距离设备 100CM 以外)"。请确认传感器数 量,然后按【F3】键,正式进行编程。编程过程中,提示编程的进度。编程完毕后, 提示编程成功。编程成功后, 可按【F1】键, 返回编程方式选择页面。

T2000 专业胎压维修编程工具用户手册

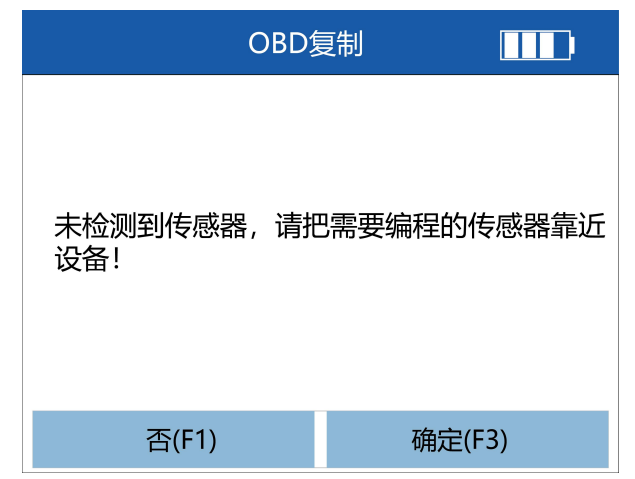

未检测到传感器,请确认设备软件是最新的,同时确保传感器靠近设备 20CM 以内。

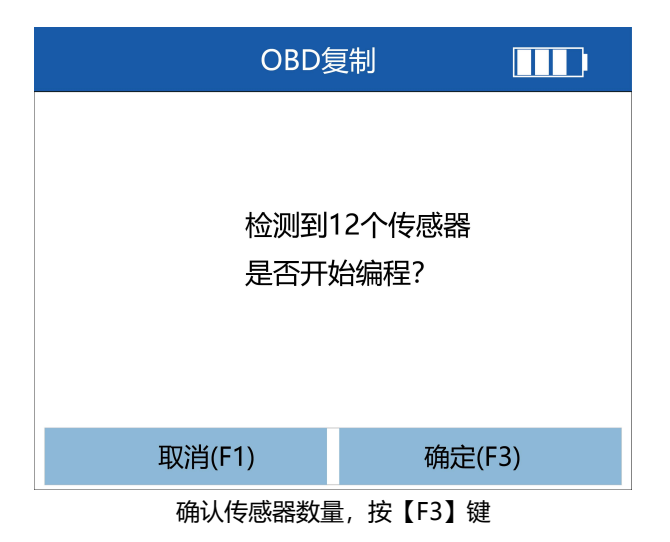

T2000 专业胎压维修编程工具用户手册

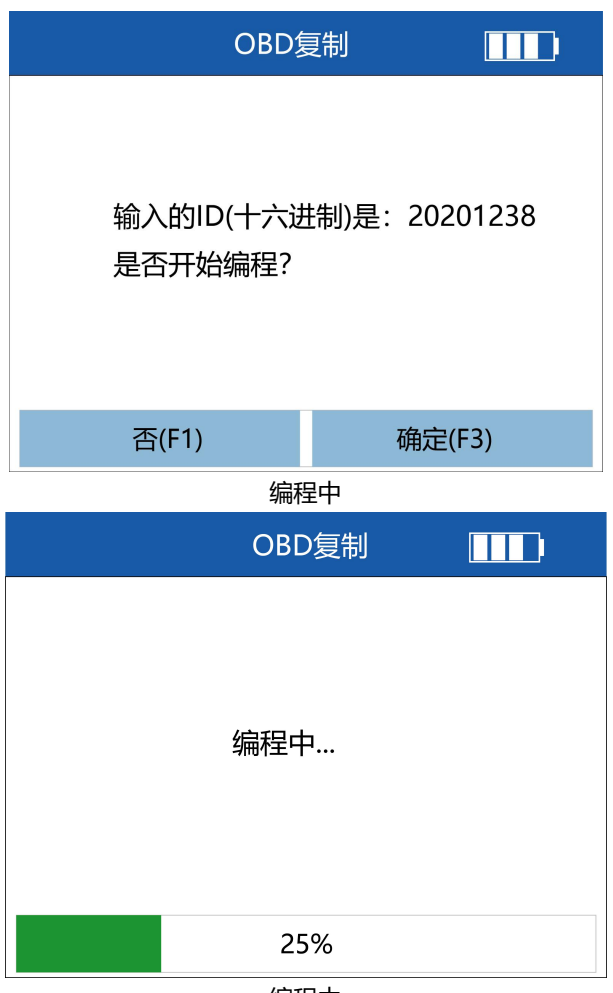

编程中

T2000 专业胎压维修编程工具用户手册

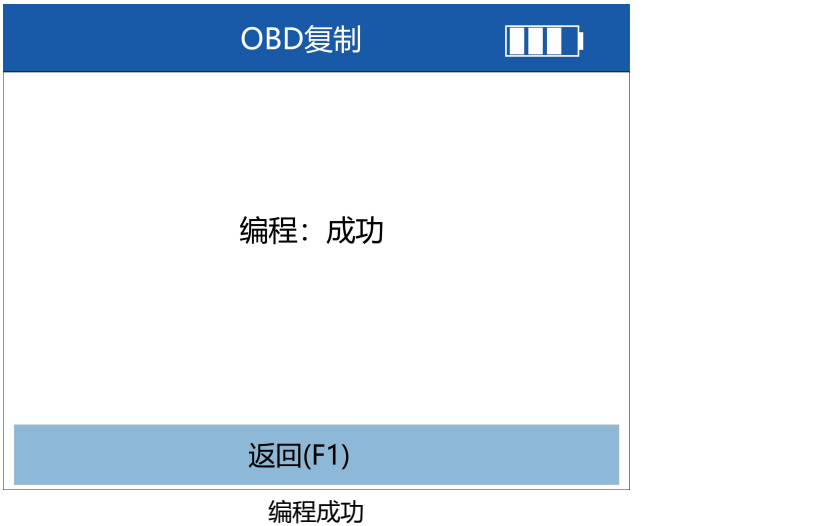

11、编程成功后,可按【F1】键, 返回编程方式选择页面。

**提示:**编程成功后,可参考第 5.2 章节,激活的步骤,来读取编程后的传感器数据, 来检查编程后的数据是否准确。

### **5.5 学习帮助**

学习帮助: 当新的传感器安装到车辆后, 很多车型需要对胎压监控系统 (TPMS) 及 传感器进行学习匹配。T2000 内置了大量的学习帮助功能,包括学习类型、学习方法、 学习步骤、复位胎压值的方法和步骤等。学习帮助将大大方便您快速进行胎压维修、 编程及更换。

1、在胎压测试的功能选择页面,选择【学习帮助】,然后按【Y】键,进入学习帮助 页面。

### T2000 专业胎压维修编程工具用户手册

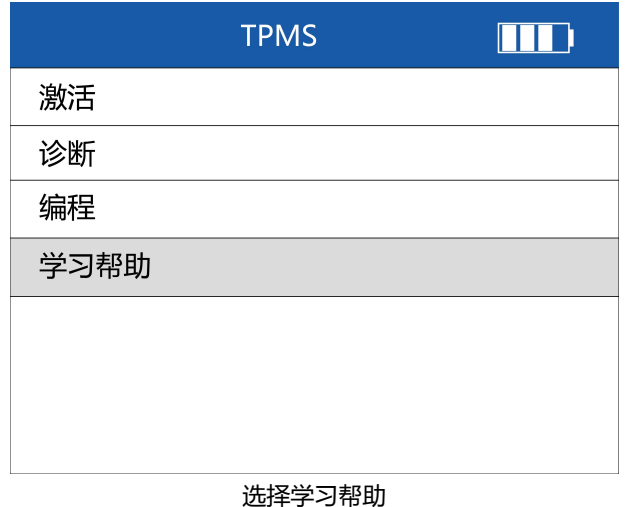

2、在学习帮助的查看页面,按上下方向键,可查看更多内容。按【F3】可返回到胎 压测试的功能选择页面。

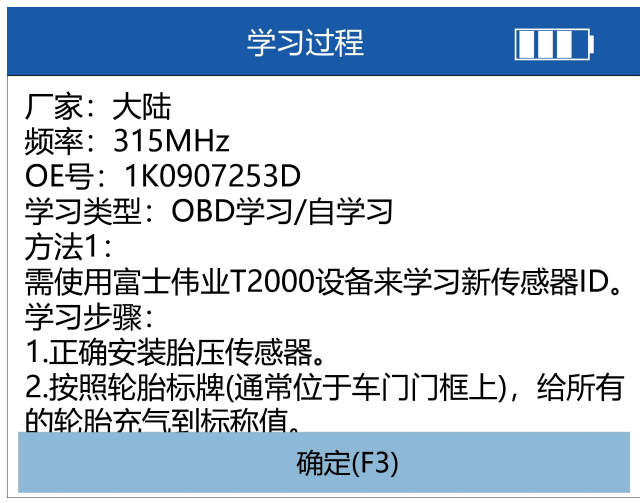

#### 查看学习帮助

# **6 钥匙监测**

钥匙监测为 T2000 的特色功能。通过钥匙监测功能,可以快速识别车辆钥匙的频率, 还可检测设备发射天线是否正常工作。

1、在设备主菜单,选择钥匙监测,然后按【Y】键,进入到钥匙监测的功能选择页面。

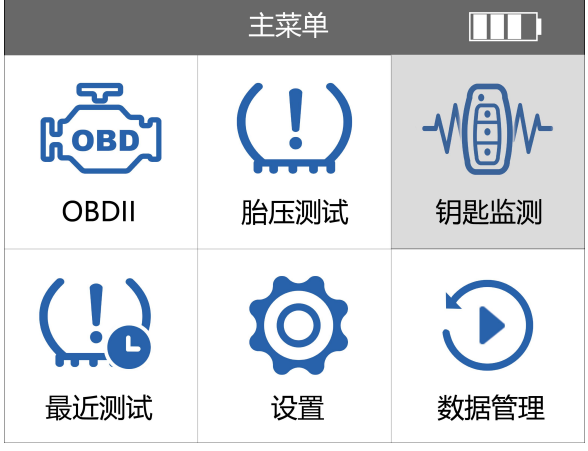

选择钥匙监测

2、在钥匙监测的功能选择页面,选择钥匙频率检测,然后按【Y】键。

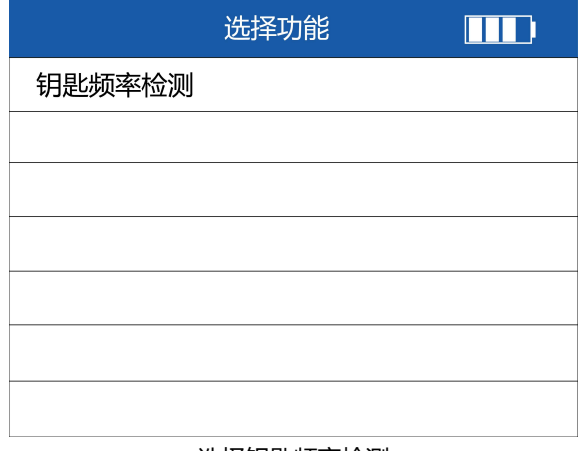

选择钥匙频率检测

3、在钥匙监测的功能选择页面,选择钥匙频率检测,然后按【Y】键。设备将提示您 按下遥控钥匙的任一按钮。

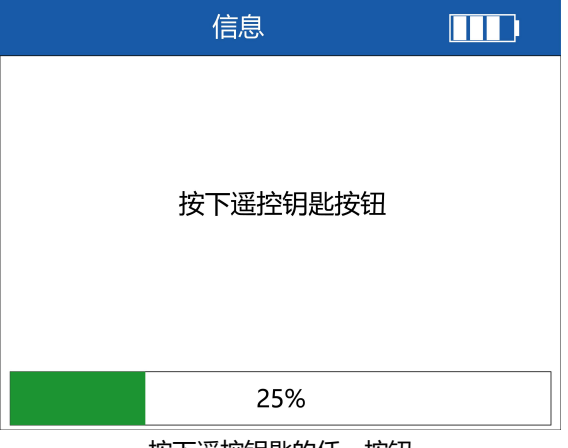

按下遥控钥匙的任一按钮

4、显示钥匙频率。

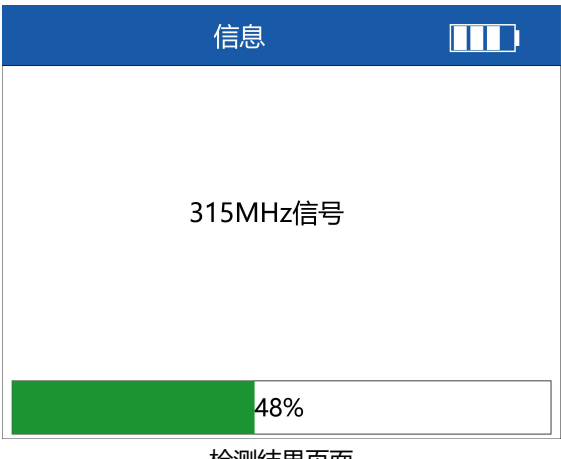

检测结果页面

# **7 最近测试**

在最近测试功能里面,通过列表方式显示了您最近测试的车型。可选择其 中一条,可快速对你的车辆进行诊断和匹配,以及传感器激活和编程。 1、在设备主菜单, 选择最近测试, 然后按【Y】键, 进入到最近测试的车型列表页。

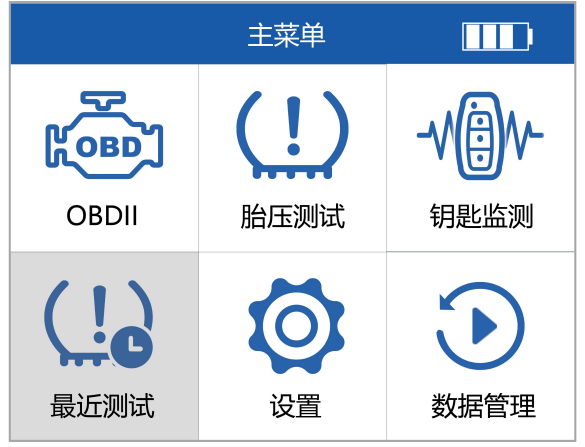

选择最近测试

2、选择其中一条,您想再次操作的车型,然后按【Y】键。

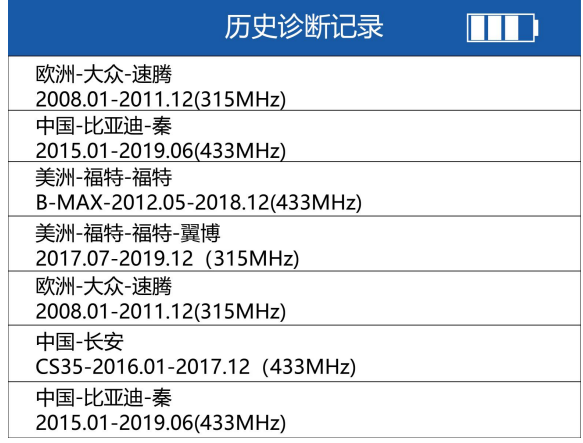

诊断记录列表

### 3、车辆信息确认,按【F3】进行确认。

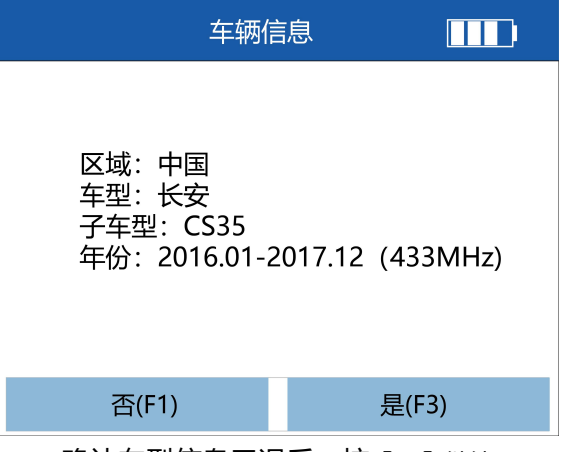

确认车型信息无误后, 按【F3】继续

4、选择其中一条,您想再次操作的车型,然后按【Y】键,进入胎压测试的功能选择 页面。后续操作同胎压测试功能,可以参考第 5 章的胎压测试部分。

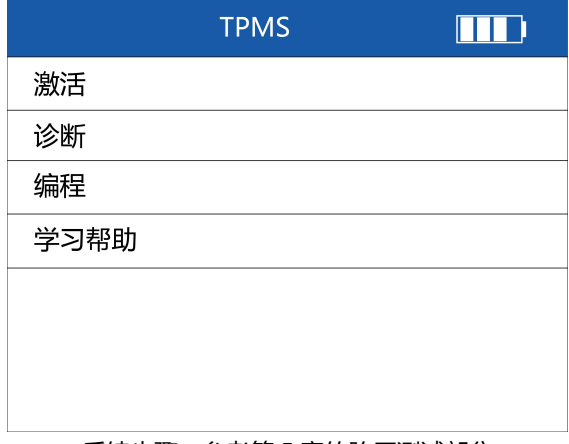

#### 后续步骤,参考第 5 章的胎压测试部分

# **8 数据管理**

当您在进行 TPMS 诊断和匹配,传感器激活、复制和编程过程中,保存了相关数据, TPMS 版本信息、数据流、故障码,传感器 ID 等。进入数据管理功能后,可以分别对 其进行管理。

1、在设备主菜单中,选择数据管理,然后按【Y】键,进入数据管理页面。

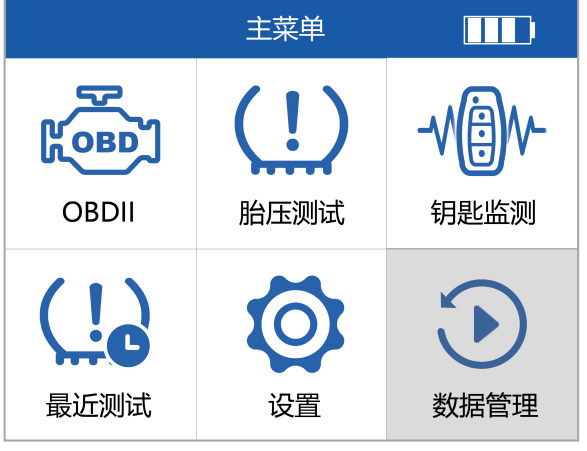

选择数据管理

2、在数据管理页面,选择要管理的项目。

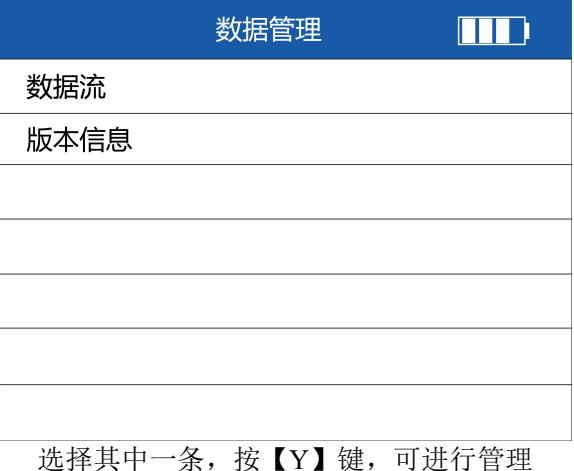

- 55 -

**提示:**在数据管理页面,可能没有数据,是因为还没有保存相关数据。

3、数据管理。按钮[F1]可以删除此数据, [F2]可以修改文件名 TPMSW, [F3]查看保 存的数据流内容。

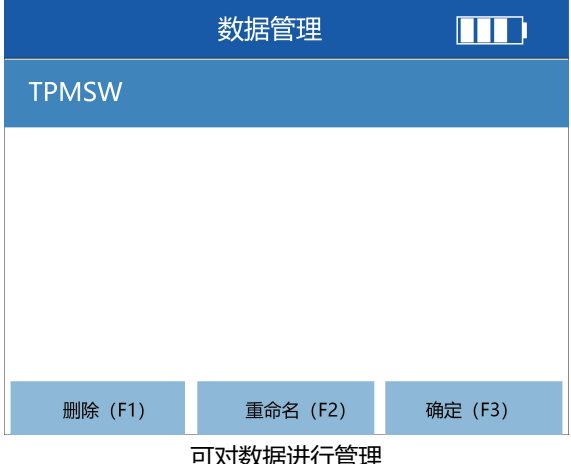

り刈数据近1〕 昌理

| 读取数据流     |        |      |        |  |
|-----------|--------|------|--------|--|
| 名称        |        | 数值   | 单位     |  |
| ECU状态     |        | 正常模式 |        |  |
| 蓄电池电压     |        | 13.6 | ٧      |  |
| 左前胎高度补偿压力 |        | 35   | PSI    |  |
| 右前胎高度补偿压力 |        | 36   | PSI    |  |
| 右后胎高度补偿压力 |        | 34   | PSI    |  |
| 左后胎高度补偿压力 |        | 37   | PSI    |  |
| 暂停(F1)    | 图形(F2) |      | 保存(F3) |  |

数据流查看

# **9 设置**

### **9.1 可设置的项目**

在设置模块中,包含语言、关于、按键测试、设置蜂鸣器、显示测试、自动关机、数 值机制、压力单元设置、温度单元设置、单位、区域,共 11 项设置内容。

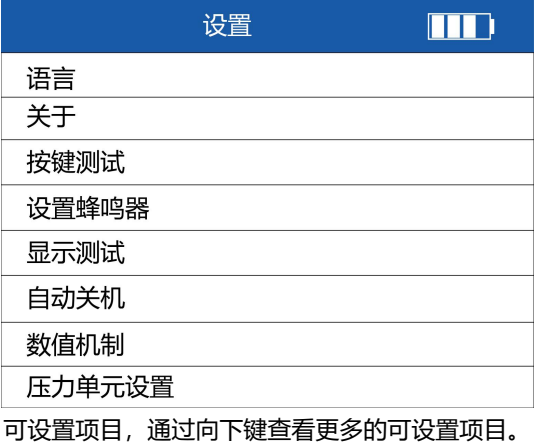

### **9.2 语言**

可对设备的操作系统的语言进行更改。

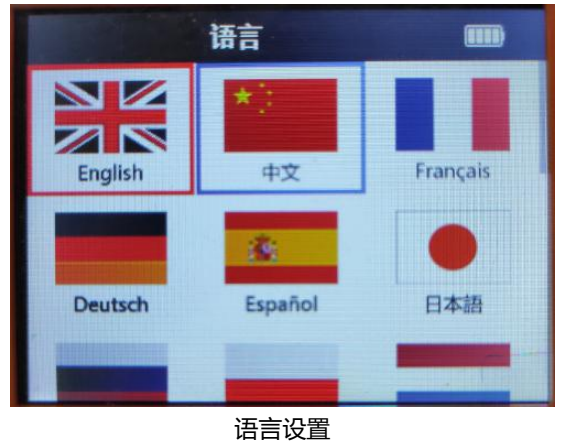

- 57 -

### **9.3 关于**

在关于页面,可以查看设备的序列号、BOOT 版本等信息。第一次使用该设备时,需 要登录富士伟业官网激活,序列号可以在这里查询到。

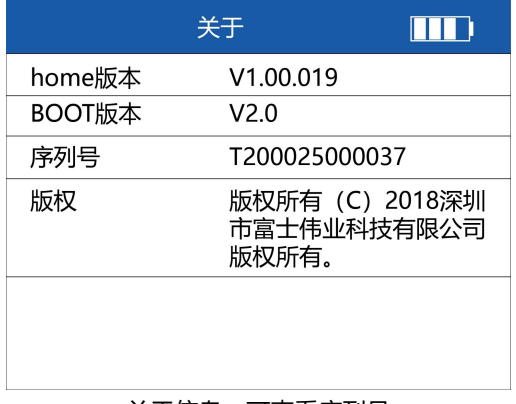

#### 关于信息,可查看序列号

### **9.4 按键测试**

测试按键是否正常。按任一键开始测试,测试完成后,连续两次按【N】键可退出。

### **9.5 设置蜂鸣器**

可设置设备蜂鸣器打开还是关闭。按上下键选择蜂鸣器选项,按【Y】键进行选择。

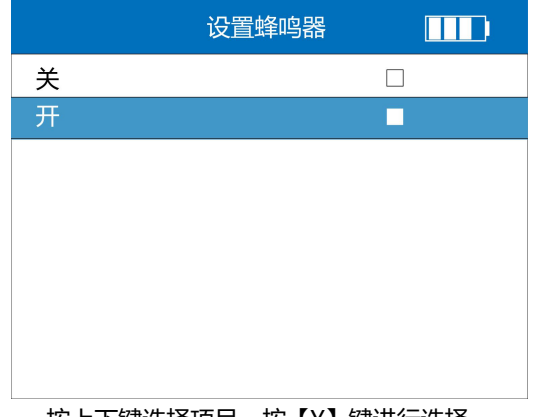

按上下键选择项目,按【Y】键进行选择。

### **9.6 显示测试**

可测试设备显示屏是否有正常。

### **9.7 自动关机**

设置自动关机时间。按向上键增加时间,按向下键减少时间,增量为 1 分钟,最长时 间为 20 分钟, 按【Y]键确定时间设置。

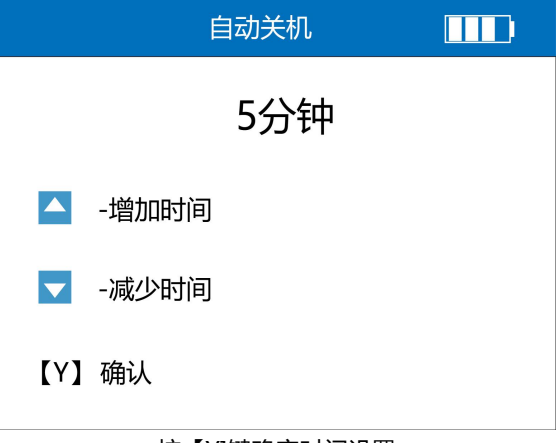

按【Y]键确定时间设置

### **9.8 数值机制**

选择 HEX,执行激活和查看激活信息,显示的传感器 ID 都按十六进制显示。 选择 DEC,执行激活和查看激活信息,显示的传感器 ID 都按十进制显示。 按上下方向键,进行进制选项选择,按【Y】键确认并返回。

### **9.9 压力单元设置**

压力单位:可选择 Kpa 或 Psi 或 Bar,执行激活和查看激活信息时,显示的传感器的 压力值, 都按对应的单位值显示。按上下方向键, 讲行压力单元选项选择, 按【Y】键 确认并返回。

### **9.10 温度单元设置**

选择摄氏度或华氏摄氏度,执行激活和查看激活信息,显示的传感器的温度值,都按 对应的单位值显示。按上下方向键,进行温度单元选项选择,按【Y】键确认并返回。

### **9.11 单位**

选择公制或英制单位,执行诊断的读取数据流功能,显示的数据流值,都按对应的单 位值显示。按上下方向键,进行单位选项选择,按【Y】键确认并返回。

### **9.12 区域**

这里的区域是市场区域,分别为:澳洲、美洲、欧洲、日本、韩国及中国区域。中国 大陆市场用户,请中国区域。按上下方向键,进行区域选择,按【Y】键确认并返回。

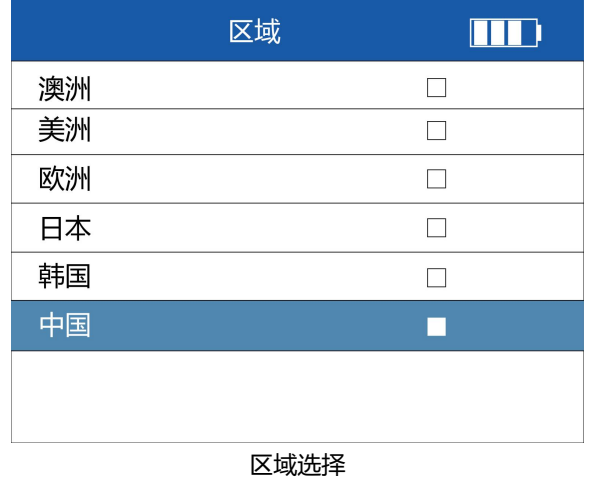

### **注意:中国大陆用户,在使用该设备前,请务必将区域设置为中国。**

# **10 升级**

升级功能,可以对设备的固件、操作系统、软件进行网络升级。此功能需要您在 Windows 电脑上进行操作和更新。在产品正式升级前,您还需要做几个准备工作, 同时进行账号注册及产品激活。

#### **建议:在初次使用该产品时,请先注册账号和激活产品。**

### **10.1 PC 套件安装**

1、将设备附赠的 U 盘连接 PC 电脑,打开 U 盘。

2. 找到 U 盘里面的 PC 套件压缩包 (FoxAssistSetup), 双击解压并安装。

4、安装: 选择"我同意此协议", 然后点击下一步。

#### **注意:PC 套件,还可以从富士伟业网站下载。**

1、登录网站 Http://www.foxwelltech.com.cn, 点击顶部"支持"菜单, 弹出下级 菜单,然后选择升级工具,进入升级软件下载页面。

2. 在升级工具下载页面, 找到 T2000 对应的下载按钮, 点击下载, 将文件下载到您 的 PC 电脑上。

### **10.2 账号注册**

#### **注册方式一:网站注册**

1、录网站 Http://www.foxwelltech.com.cn,点击顶部右侧"注册",打开账号注 册页面。

2、输入注册邮箱, 并点击获取验证码。

3、打开你的邮箱,找到富士伟业发送的验证码。

4、输入验证码和密码,然后点击注册。

T2000 专业胎压维修编程工具用户手册

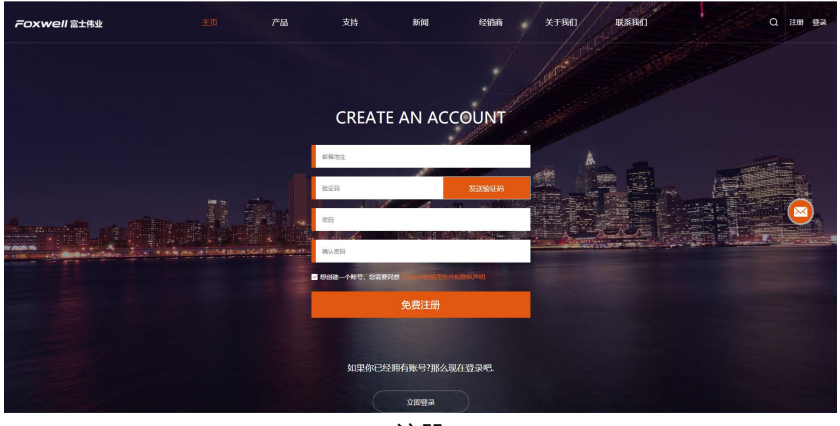

注册 しゅうしょう しゅうしょう しんしょう

#### **注册方式一:PC 升级软件注册**

1、在 PC 电脑上,打开已经下载安装了的 FoxAssist 软件。或在配件中的 U 盘中找到 FoxAssist 软件并打开。点击注册按钮, 进入账号注册页面。

2、入你的邮箱,然后点击发送验证码,在你的邮箱中找到系统发送的验证码,然后输 入验证码及密码。再点击注册按钮,系统将自动完成您的账号注册。

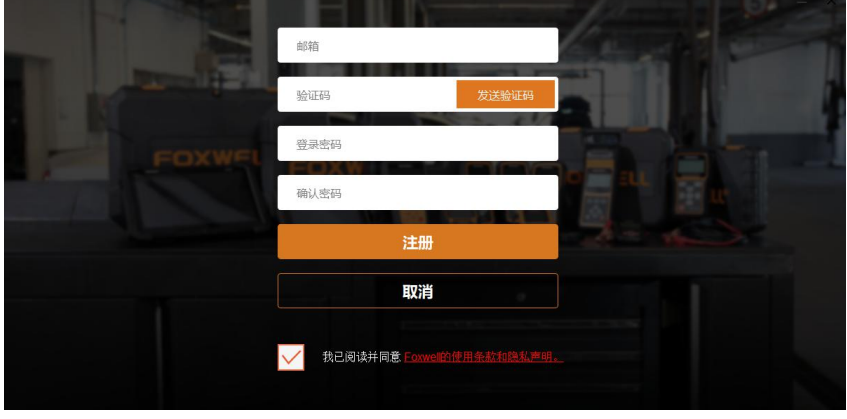

注册

### **10.3 产品激活**

### 1、查找产品序列号

在设备主机背面标贴上,找到该产品的序列号。您还可以在设备主机中,在设置图标 中的关于菜单中,找到该产品的序列号。

2、登录系统并激活产品

### **激活方式一:**

第一步: 登录网站 Http://www.foxwelltech.com.cn, 点击顶部菜单"登录", 进入账号 登录页面,进入个人账户中心。

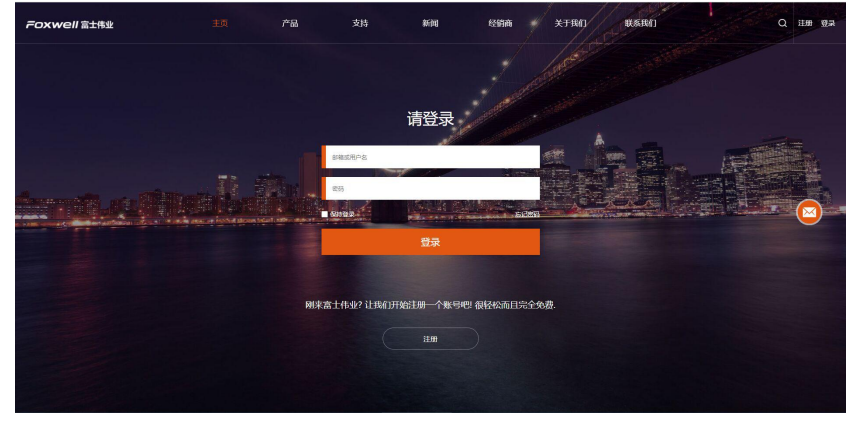

登录账户

第二步: 在个人账户中心的左侧菜单栏, 选择"我的产品", 再选"新注册", 然后在右侧输入产品序列号, 在点击提交。提交后, 产品将成功注册。

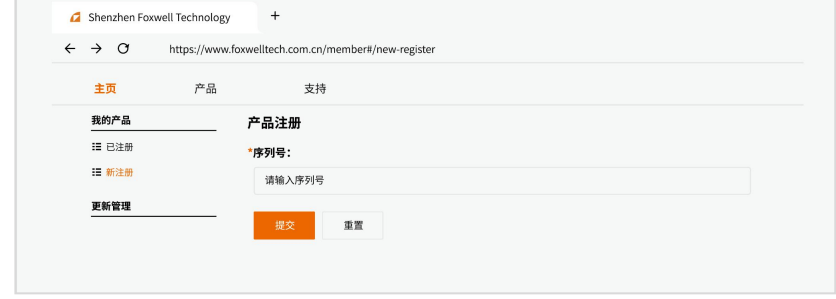

激活产品

#### **激活方式二:**

第一步: 在您的 PC 电脑上, 打开 FoxAssist 软件, 进入账号登录页面, 然后进 行账号登录。

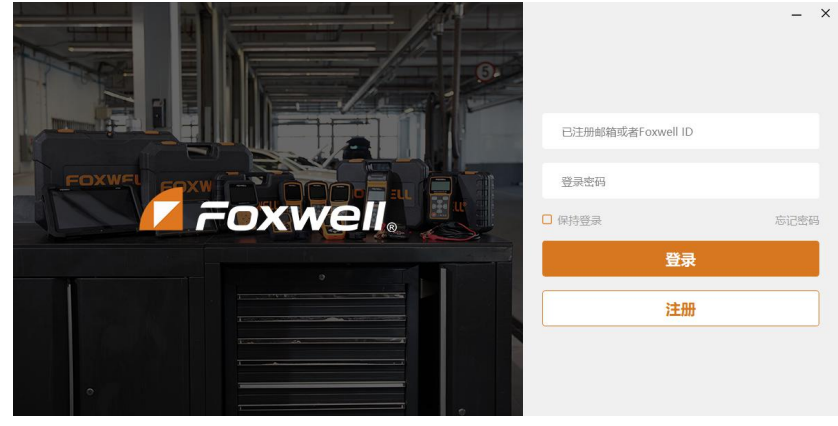

登录 医二氯化物 医心脏病 医心脏病 医心脏病

### 第二步:点击激活按钮,输入产品序列号,点击激活。

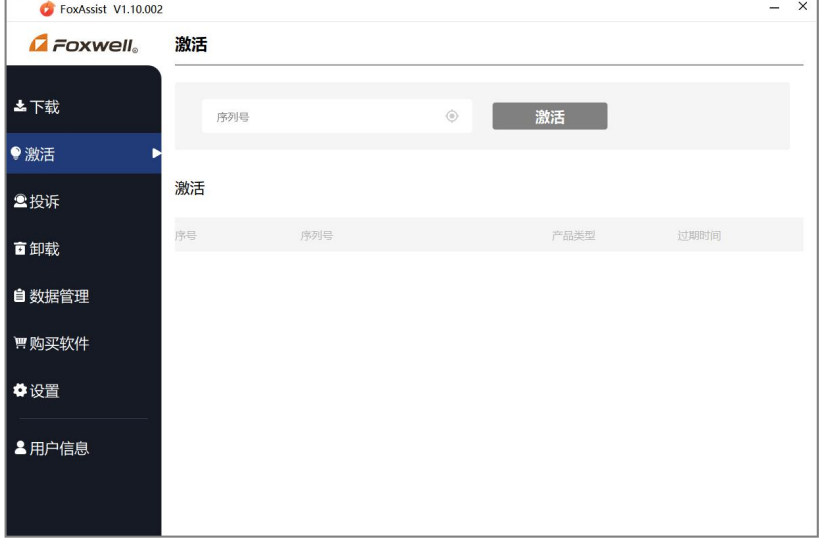

输入序列号并点击激活

### **10.4 升级**

在升级之前,请确保您的电脑已连接到 Internet,且您已经创建了富士伟业账户,并 激活了产品。

1、将设备,通过 USB 线连接您的 PC 电脑。

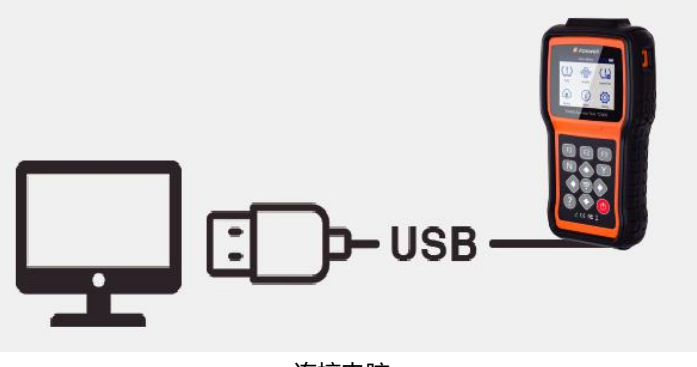

连接电脑

2、在设备主页上, 选择"升级"图标 , 然后按【Y】键, 等到和 PC 电脑连接。

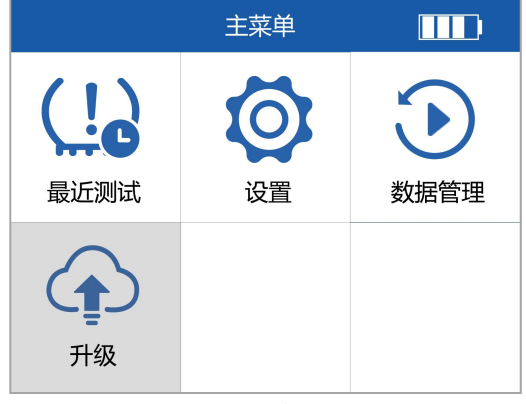

选举升级,按【Y】键

3、在电脑上,找到已经安装的 FoxAssist 程序, 双击打开。进入账户登录页面, 输入 账号和密码,然后点击登录。

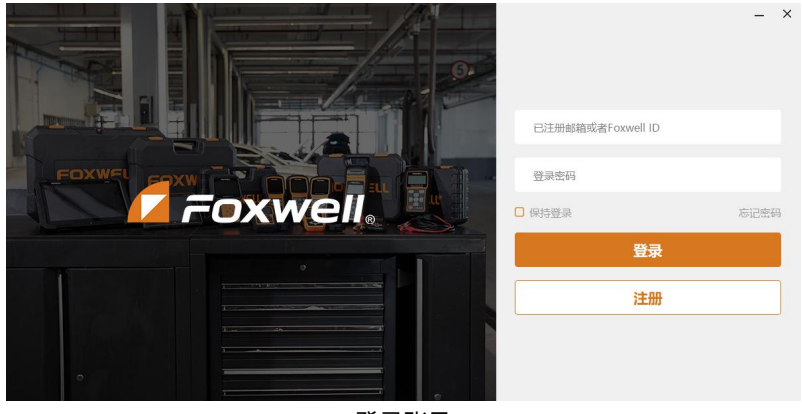

登录账号

4、在左侧菜单栏中,点击下载。系统将显示可以及需要更新的内容,点击"更新"按 钮,系统将自动对 T2000 进行升级,同时显示升级的进度及状态。文件下载完成后, 请在 T2000 上按【Y】键,完成升级操作。

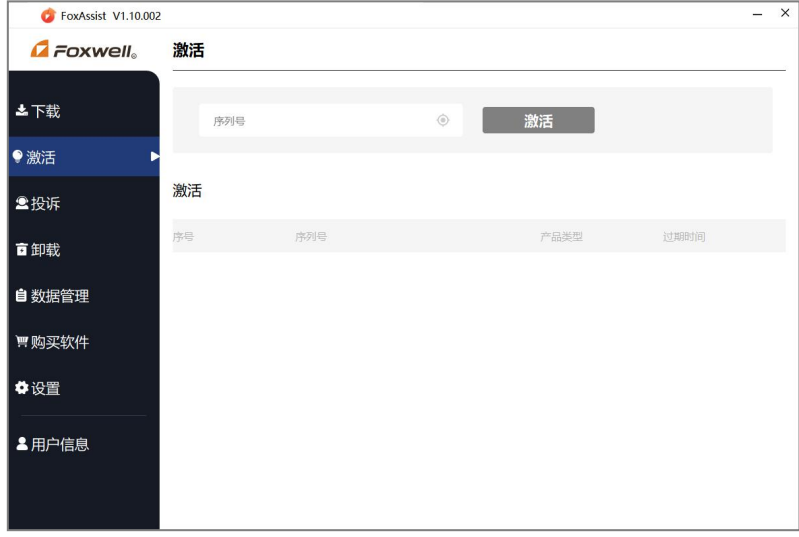

选择下载菜单
### FOXWell 富士伟业

### 5、直接点击更新, 或这选择你要升级的内容, 然后点击更新。

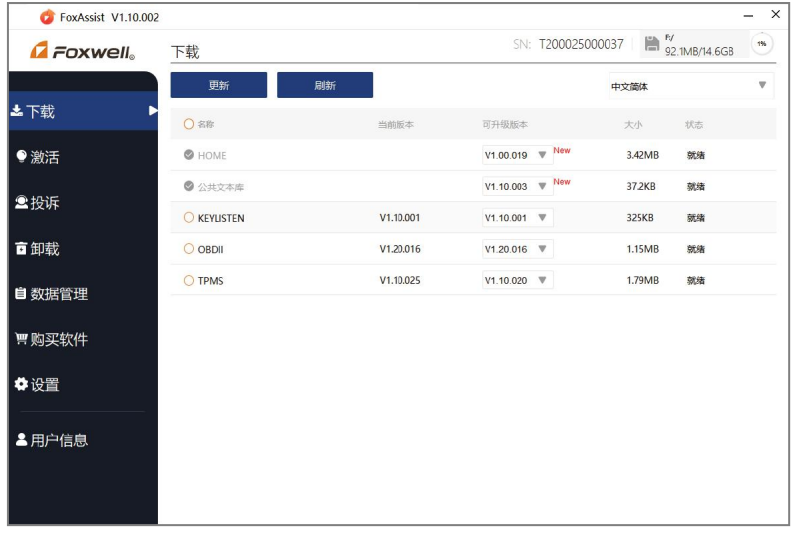

#### 点击更新

#### **批量更新:**

- 1、选择名称栏的勾选按钮,勾选所有需要升级的项目。
- 2、点击更新按钮。

#### **单个更新:**

- 1、单个选择需要升级前面的勾选项。
- 2、点击更新按钮。

## **11 疑难解答**

本部分描述了,在使用设备时,可能遇到的问题、产生的原因及解决方案。

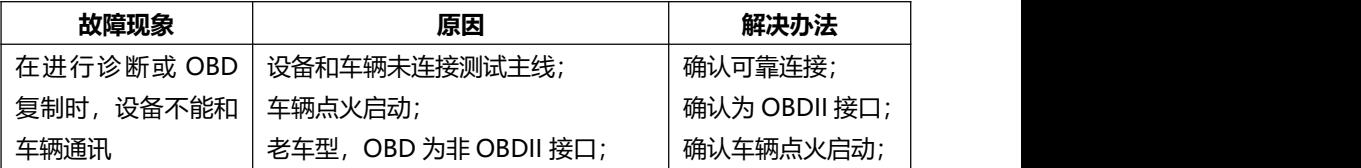

FOXWell 富士伟业

T2000 专业胎压维修编程工具用户手册

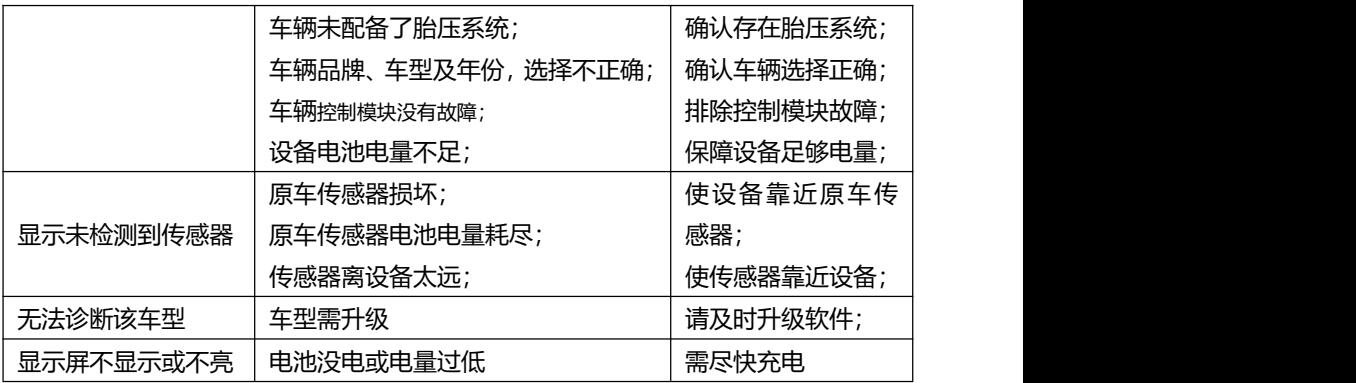

## **12 合格信息**

本设备符合 CC、FCC 等国际规范。

使用本设备时,可能会产生射频能量,如果未按照用户手册进行使用,可能会对无线 电通讯造成某些干扰。若本设备可能或确实,对无线电或电视接收等造成有害干扰, 可以关闭本设备来避免。我们建议您及其他用户,可以尝试通过以下措施来纠正干扰:

- (1) 调整接收天线的方向和角度。
- (2) 让本设备和接收器直接保存足够的距离。
- (3) 确保本设备和接收机在不同的电路插板上。
- (4) 向有经验的无线电、电视技术人员等寻求帮助。

## **13 保修条款**

#### **该保修条款仅适用于通过正常渠道,购买富士伟业产品之用户及经销商。**

自产品购买之日起一年内,经深圳富士伟业科技有限公司(本公司)确认正常使用的 情况下,同时您按照《用户手册》操作要求使用本产品发生故障时,可享受免费保修 服务。本公司不会因使用或不能使用富士伟业产品,所发生的损失(包括营业中断、 资料信息的丢 失或其他金钱的损失)而负有任何直接或间接的赔偿责任。

## FOXWell 富士伟业

产品在下述任何一种情况下,您的产品将无法享受免费保修服务,本公司将适当收取 维修费用;

- 超过我们承诺的保修期限的产品。
- 您无法提供《产品保修卡》及发票或其他正面材料的。
- 未经富士伟业允许, 擅自拆卸产品、维修或更改机器配置的, 封条被撕毁视为 擅自拆卸。
- 产品主机序列号和保修卡不符,主机序列号及购买日期等被去除、涂改或损坏。
- 操作不当或未按用户手册讲行操作而造成故障或损坏,非富士伟业产品质量原 因造成的故障。缺陷或瑕疵:包括撞击、摔、打、敲、用力推、用力拉、跌落、 碾压,连接不当话配器。
- 由于您自身搬运、存放、保管、使用方法不当等原因所导致部件损坏,包括压 损、腐蚀、浸蚀、锈蚀、过早老化、损坏、电线短路烧毁主机等。
- 其他人为因素造成的损坏。
- 产品自然磨损,由于不可抗力因素(如自然因素的地震、雷击等)引起的设备 不能正常工作的。
- 由于计算机病毒造成本设备故障或损坏的。
- 在保修内, 富士伟业售后服务机构没有得到您关于产品故障的通知;
- 没有出示保修卡或其他保修凭证的。

**注意:**保修或维修过程中,可能会删除设备上的所有信息,请在设备保修或维修前, 备份设备上的各种数据。

## **14 零部件和选配件订购**

本设备仅能用于富士伟业生产的传感器无限次重复编程,编程后的传感器可替代原厂 传感器。需要订购富士伟业传感器,以及需要订购设备的可更换之零部件和可选配件。 均可直接向富士伟业或授权经销商订购。

订购时,请注明:订购数量、零件编号、零件名称及联系方式。

# **15 服务支持**

设备操作过程遇到任何问题,请联系本公司当地经销商或客户服务部:

浏览我们的网站:[www.foxwelltech.com.cn。](http://www.foxwelltech.com.cn。)

技术支持邮箱: cnsupport@foxwelltech.com

统一客户服务及技术支持热线:400-900-6388。

设备需要维修时,请联系当地授权经销商或维修中心,也可联系富士伟业客户服务部 ,并准备好合格证、保修卡、购机发票及问题说明。更多资讯,还可以扫码下面微信 公众号二维码,关注微信公众号进行了解。

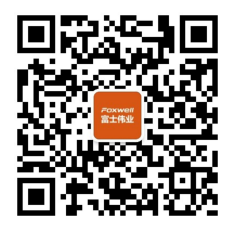

微信公众号

### **深圳富士伟业科技有限公司**

- 地址:深圳市宝安区留仙二路三巷 14 号新政 C 栋 5 楼
- 网站:www.foxwelltech.com.cn
- 邮箱:cnsupport@foxwelltech.com
- 电话:0755-26897226
- 热线:400-900-6388

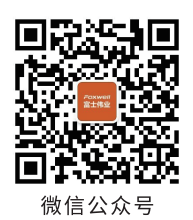

Foxwell 富士伟业

### 深圳富士伟业科技有限公司

www.foxwelltech.com.cn 400 900 6388  $V1.0$